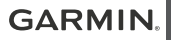

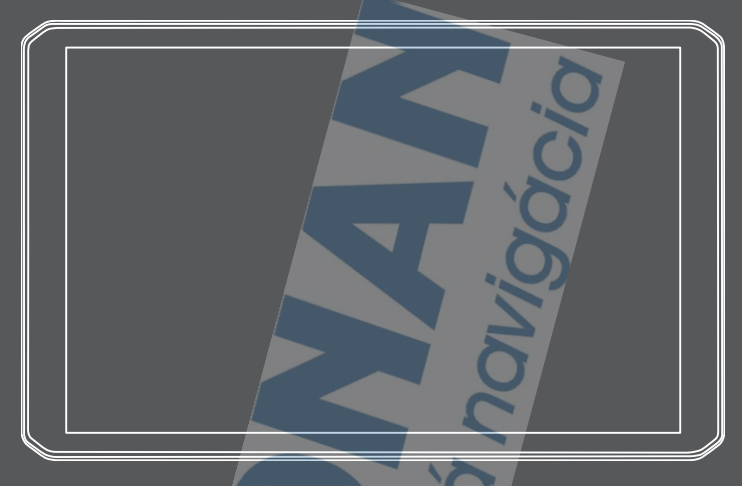

# RV 890 / CAMPER 890 / RV1090 / **CAMPER 1090**

Príručka používateľa

#### © 2020 Garmin Ltd. alebo dcérske spoločnosti

Všetky práva vyhradené. Táto príručka je chránená zákonmi o autorských právach a nesmie byť kopírovaná ani ako celok, ani čiastočne, bez písomného súhlasu spoločnosti Garmin. Spoločnosť Garmin si vyhradzuje právo na zmenu alebo vylepšovanie svojich produktov a realizáciu zmien v obsahu tejto príručky bez povinnosti o týchto zmenách a vylepšeniach informovať akékoľvek osoby alebo organizácie. Najnovšie aktualizácie a doplňujúce informácie o používaní tohto produktu nákdete na stránke www.garmin.com.

Garmin® a logo Garmin sú ochranné známky spoločnosti Garmin Ltd. alebo jej dcérskych spoločností, ktoré sú registrované v USA a v iných krajinách. Tieto ochranné známky sa nesmú používať bez výslovného súhlasu spoločnosti Garmin.

BC™, Fusion®, Fusion-Link™, Garmin Drive™, Garmin Express™ a myTrends™ sú ochranné známky spoločnosti Garmin Ltd. alebo jej dcérskych spoločností. Tieto ochranné známky sa nesmú používať bez výslovného súhlasu spoločnosti Garmin.

Android™ je ochranná známka spoločnosti Google Inc. Apple® a Mac®sú ochranné známky spoločnosti Apple Inc. registrované v USA a v ďalších krajinách. Logotyp BLUETOOTH® a logá vlastní spoločnosť Bluetooth SIG, Inc. a každé použitie logotypu alebo loga spoločnosťou Garmin podlieha licencii. Foursquare<sup>®</sup> je ochranná známka spoločnosti Foursquare Labs, Inc., registrovaná v USA a v ďalších krajinách. HISTORY® a logo H logo sú ochranné známky spoločnosti A+E Networks a sú chránené Spojenými štátmi a inými krajinami na celom svete. Všetky práva vyhradené. Použité so súhlasom. microSD® a logo microSDHC sú ochranné známky spoločnosti SD-3C, LLC. TripAdvisor® je registrovaná ochranná známka spoločnosti TripAdvisor LLC. Ultimate Campgrounds je ochranná známka spoločnosti The Ultimate Public Campground Project. Windows® je registrovaná ochranná známka spoločnosti Microsoft Corporation v Spojených štátoch a v iných krajinách. Wi-Fi® a Wi‑Fi CERTIFIED MiraCast™ sú registrované obchodné známky spoločnosti Wi-Fi Alliance Corporation.

## **Obsah**

Spustenie trasy pomocou mapy........................................ 7 Cesta domov ............................ 7 Upravenie domovskej polohy................................. 7 Trasa na mape............................... 7 Aktívny asistent jazdných pruhov...................................... 8

Zobrazenie odbočiek

a smerov.................................. 8 Zobrazenie celej cesty na mape........................................ 8 Príchod do cieľa............................. 8 Parkovisko v blízkosti cieľa ...... 8 Zmena aktívnej cesty..................... 9 Pridanie polohy do vašej trasy......................................... 9 Tvarovanie vašej trasy............. 9 Použitie obchádzky.................. 9 Zmena režimu výpočtu trasy.. 10 Zastavenie cesty.......................... 10 Ako používať navrhované cesty... 10 Vyhnutie sa zdržaniam, mýtu a oblastiam..................................... 10 Vyhnutie sa dopravným zdržaniam na trase................ 10 Vyhýbanie sa cestám s mýtom.................................... 10 Vyhnutie sa potrebe nákupu diaľničnej nálepky.................. 10 Vyhýbanie sa úsekom ciest ... 11 Vyhnutie sa nízkoemisným zónam.................................... 11 Vlastné obmedzenia.............. 11 Vyhýbanie sa ceste.......... 11 Vyhýbanie sa oblasti........ 11

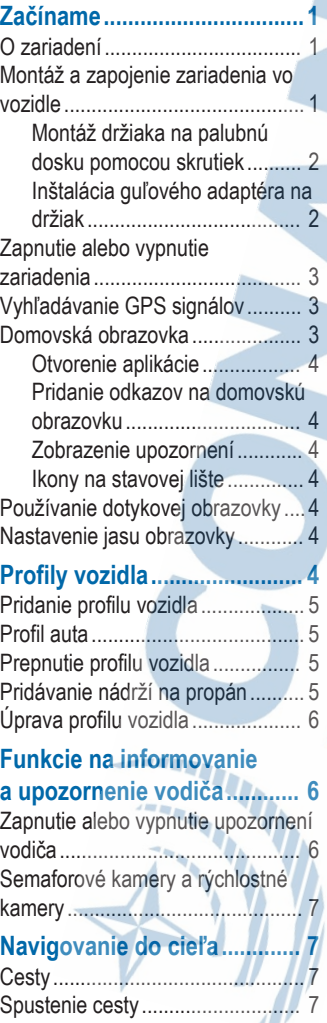

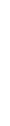

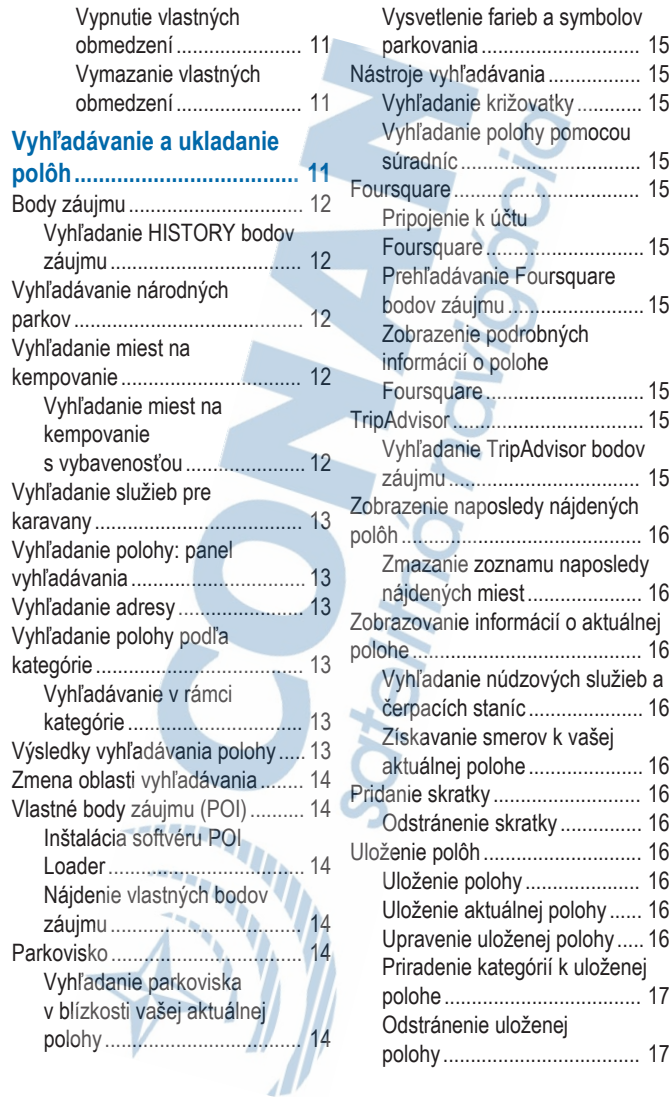

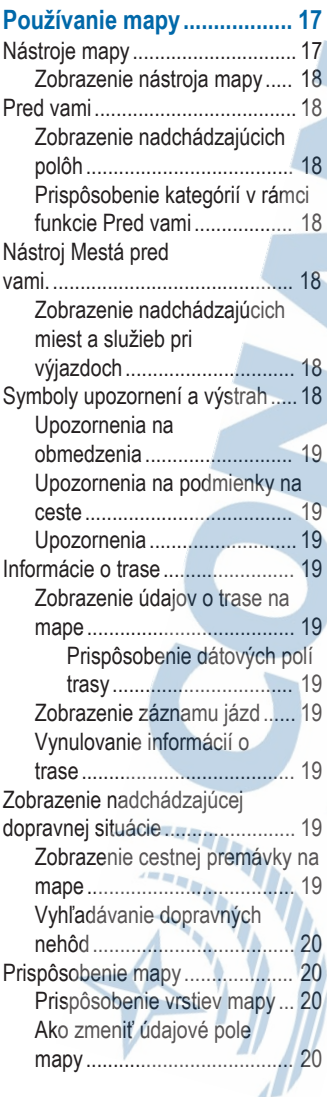

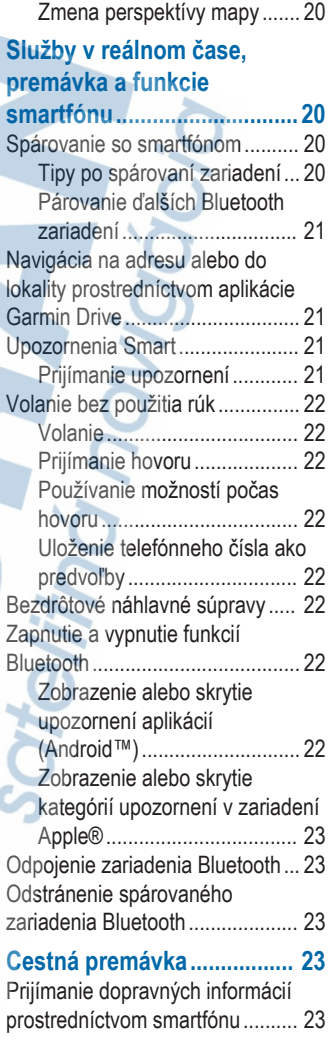

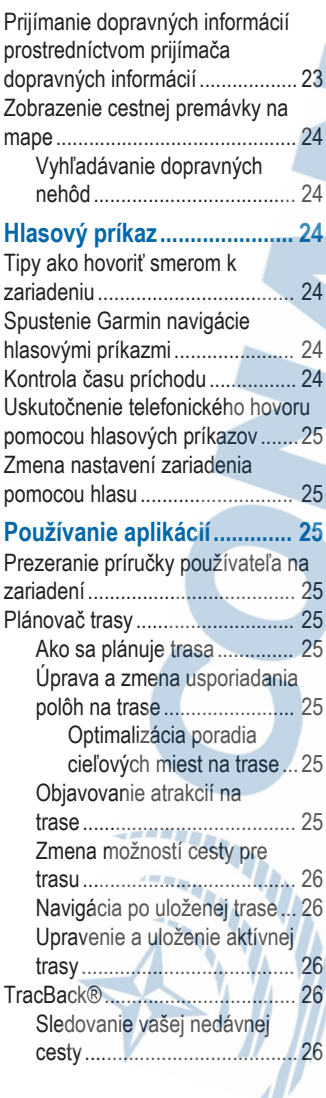

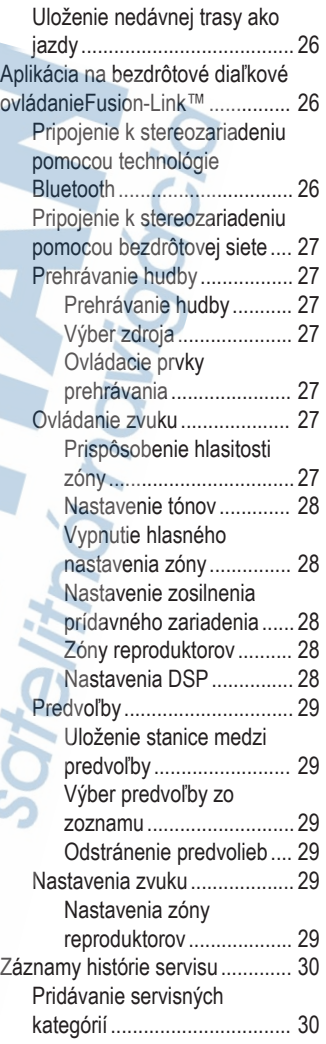

ä

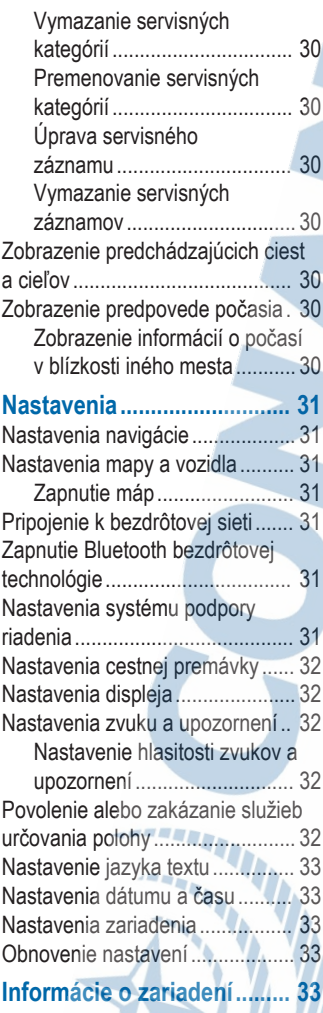

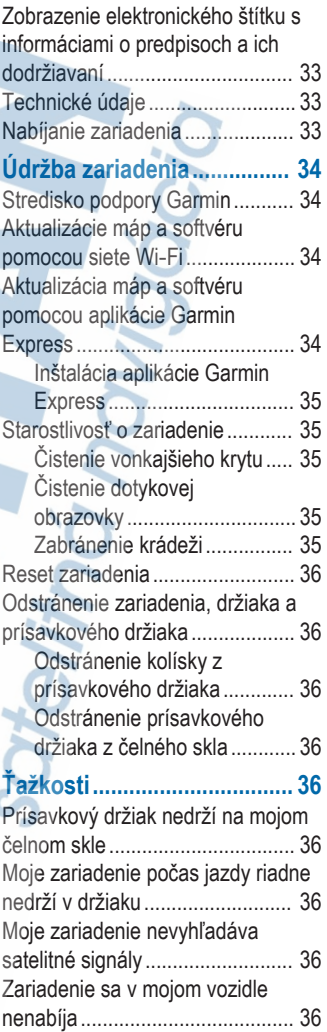

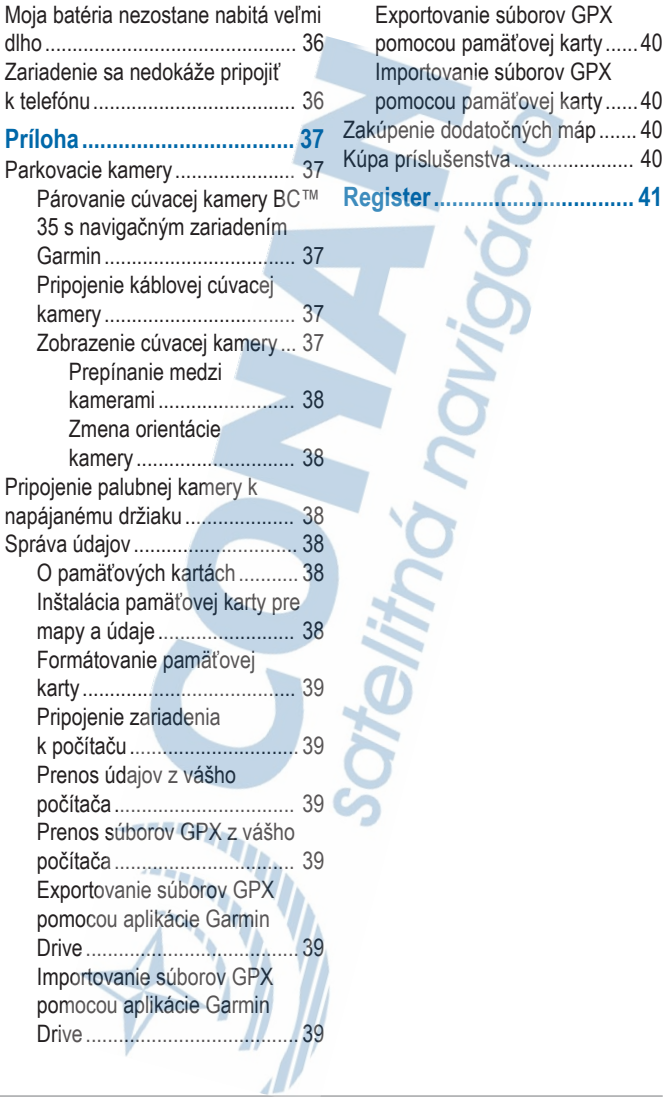

## **Začíname**

### **VAROVANIE**

Pozrite si príručku *Dôležité informácie o bezpečnosti a produkte* v balení s produktom, kde nájdete upozornenia spojené s produktom a iné dôležité informácie.

- Aktualizujte mapy a softvér vo svojom zariadení (strana 34).
- Pripevnite zariadenie do vozidla a pripojte ho k zdroju napájania (strana 1).
- Nastavenie hlasitosti (strana 32) a jasu displeja (strana 4).
- Nastavte profil vozidla pre svoje kempingové vozidlo (strana 5).
- Navigovať do cieľa (strana 7).

## **O zariadení**

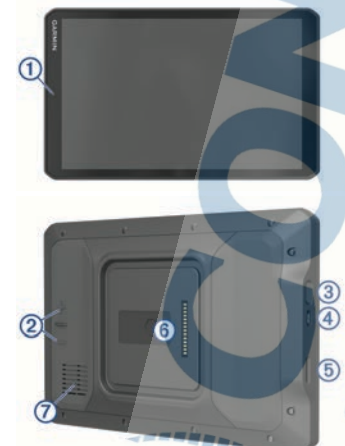

- Mikrofón na hlasité telefonovanie a ovládanie hlasom
- Ovládanie hlasitosti
- 3 Tlačidlo napájania
- Napájací a dátový port micro-USB
- Zásuvka na pamäťovú kartu máp a údajov
- Magnetické rozhranie na pripojenie k držiaku so 14-kolíkovým konektorom

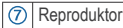

## **Montáž a zapojenie zariadenia vo vozidle**

#### **VAROVANIE**

Tento produkt obsahuje lítium-iónovú batériu. Uskladnením zariadenia mimo dosahu priameho slnečného svetla zabránite možnosti vzniku zranení osôb alebo poškodenia produktu následkom vystavenia batérie extrémnemu teplu.

Zariadenie a držiak obsahujú magnety. Za určitých okolností môžu magnety spôsobovať rušenie niektorých zdravotníckych pomôcok a elektronických zariadení vrátane kardiostimulátorov, inzulínových púmp či pevných diskov v notebookoch. Zariadenie držte ďalej od zdravotníckych pomôcok a elektronických zariadení.

Skôr ako začnete zariadenie používať s napájaním na batérie, je potrebné ho nabiť.

Odistite páčku (1), prísavku pritlačte na čelné sklo a zatlačte páčku späť smerom k čelnému sklu.

Páčka musí smerovať k hornej časti čelného skla.

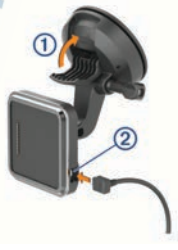

- **2** Napájací kábel z vozidla 2 pripojte do portu na držiaku.
- **3** Ak je to potrebné, uvolnite skrutku na ramene prísavky 3 a maticu na gulovom držiaku (4), a upravte držiak tak, aby ste naň lepšie videli a mohli s ním lepšie pracovať.

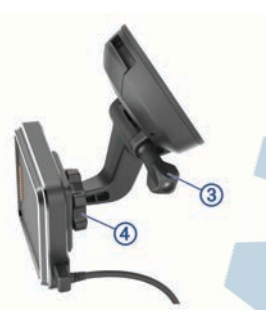

predmetom.Spoločnosť Garmin® nezodpovedá .<br>za žiadne škody ani následné škody, ktoré vzniknú v dôsledku montáže.

#### *OZNÁMENIE*

Spoločnosť Garmin odporúča, aby montáž guľového držiaka upevňovaného pomocou skrutiek vykonal odborník.

Držiak 1 umiestnite na zvolené miesto.

- **4** Utiahnite skrutku na ramene prísavky a maticu na guľovom držiaku.
- **5** Zariadenie umiestnite na magnetický držiak.

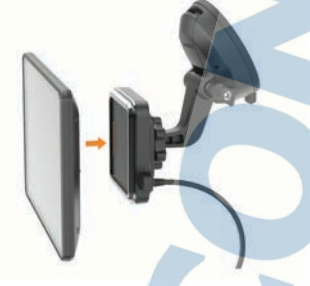

**6** Druhý koniec napájacieho kábla zapojte do napájacej zásuvky vo vozidle.

#### **Montáž držiaka na palubnú dosku pomocou skrutiek**

Predtým, ako budete môcť guľový držiak pripevniť pomocou skrutiek na palubnú dosku, musíte na nej vybrať vhodné miesto.

#### **A** VAROVANIE

Vy ste zodpovední za to, že miesto montáže bude v súlade so všetkými platnými zákonmi a nariadeniami a zabránite blokovaniu svojho výhľadu na cestu počas bezpečnej prevádzky vášho vozidla.

#### *OZNÁMENIE*

Pri vŕtaní vodiacich otvorov a pripevňovaní držiaka vo vozidle sa vyhnite drôtom, meradlám, airbagom, krytom airbagov, vykurovacím, vetracím a klimatizačným zariadeniam a iným

- **2** Držiak použite ako šablónu a označte polohu troch skrutiek.
- **3** Vyvŕtajte vodiace otvory (voliteľné). Vodiace otvory vŕtania sú pre niektoré typy montážnych materiálov nevyhnutné.
- **4** Držiak bezpečne pripevnite k povrchu pomocou dodaných skrutiek (2).
- **5** Rameno guľového držiaka namontujte 3 do kolísky.

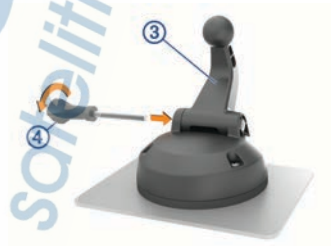

**6** Krídlovú maticu vložte 4 do držiaka a upevnite ňou rameno guľového držiaka.

#### **Inštalácia guľového adaptéra na držiak**

Súčasťou zariadenia je aj jednopalcový guľový držiak, ktorý je kompatibilný s upevňovacími riešeniami iných výrobcov.

**1** Odskrutkujte štyri skrutky 1 upevňujúce  $\delta$ iôžko kolísky  $\Omega$  k magnetickému držiaku.

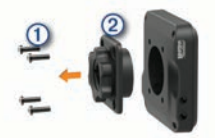

- **2** Odoberte lôžko kolísky.
- **3** Zaistite jednopalcový guľový držiak **3** k magnetickému držiaku použitím skrutiek, ktoré ste odskrutkovali v kroku č. 1.

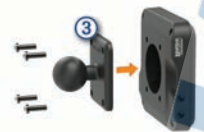

#### **Zapnutie alebo vypnutie zariadenia**

• Zariadenie zapnete stlačením tlačidla napájania ① alebo pripojením zariadenia k zdroju napájania.

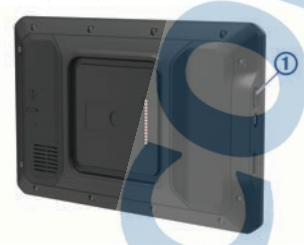

• Do úsporného režimu uvediete zariadenie stlačením tlačidla napájania, keď je zariadenie zapnuté.

V úspornom režime je obrazovka vypnutá a zariadenie spotrebúva veľmi malé množstvo energie, ale dokáže sa kedykoľvek prebudiť pripravené na používanie.

**TIP:** zariadenie môžete nabiť rýchlejšie, ak ho počas nabíjania batérie prepnete do úsporného režimu.

• Ak chcete zariadenie úplne vypnúť, podržte tlačidlo napájania, kým sa na obrazovke neobjaví hlásenie, a vyberte položku **Vypnúť**.

## **Vyhľadávanie GPS signálov**

Keď zapnete navigačné zariadenie, prijímač GPS musí vyhľadať satelitné údaje a určiť aktuálnu polohu. Čas potrebný na vyhľadanie satelitných signálov sa môže líšiť v závislosti od niekoľkých faktorov vrátane vašej vzdialenosti od miesta, kde ste naposledy použili svoje navigačné zariadenie, od toho, či máte priamy výhľad na oblohu, a od toho, koľko času uplynulo, odkedy ste naposledy použili navigačné zariadenie. Keď zapnete svoje satelitné zariadenie po prvýkrát, vyhľadanie satelitných signálov môže trvať niekoľko minút.

- **1** Zapnite zariadenie.
- **2** Skontrolujte, či je na stavovej lište zobrazená ikona <sup>9</sup>. Ak nie je, zapnite služby určovania polohy (strana 32).
- **3** V prípade potreby prejdite na otvorené priestranstvo s priamym výhľadom na oblohu a ďalej od vysokých budov a stromov.

Kým zariadenie neurčí vašu polohu, v hornej časti navigačnej mapy sa bude zobrazovať hlásenie Vyhľadávanie satelitov.

## **Domovská obrazovka**

**POZNÁMKA:** rozloženie domovskej obrazovky sa môže po prispôsobení líšiť.

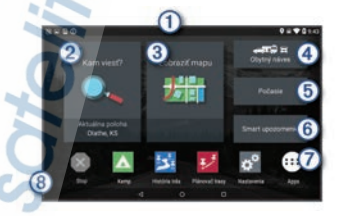

Potiahnutím prstom nadol zobrazíte ⋒ upozornenia.

> Potiahnutím prstom nadol dvakrát môžete rýchlo zmeniť nastavenia a jas podsvietenia.

- Zvolením tejto možnosti spustíte navigáciu.
- $\circledS$ Zvolením tejto možnosti zobrazíte mapu.
- Zvolením tejto možnosti zmeníte váš profil  $\circledA$ vozidla.

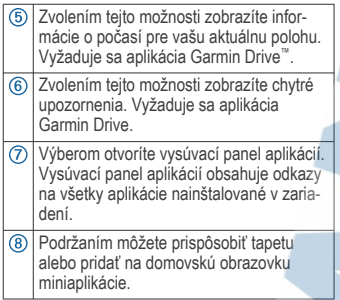

#### **Otvorenie aplikácie**

Na domovskej obrazovke sa nachádzajú odkazy na často používané aplikácie. Vysúvací panel aplikácií obsahuje všetky aplikácie nainštalované v zariadení. Sú usporiadané na dvoch kartách. Karta Navigácia obsahuje aplikácie Garmin slúžiace na navigáciu, dispečing alebo zaznamenávanie odpracovanej doby. Karta Nástroje obsahuje aplikácie na komunikáciu a iné úlohy.

Ak chcete spustiť aplikáciu, vyberte niektorú možnosť:

- Na domovskej obrazovke vyberte odkaz na aplikáciu.
- Vyberte **<b>in**, vyberte kartu a potom aplikáciu.

#### **Pridanie odkazov na domovskú obrazovku**

- Stlačte tlačidlo **<sup>1</sup>**
- **2** Zvoľte kartu aplikácií, kde nájdete ďalšie aplikácie.
- **3** Podržte aplikáciu a presuňte ju na požadované miesto na domovskej obrazovke.

#### **Zobrazenie upozornení**

**1** Potiahnite prstom po obrazovke zhora nadol.

Zobrazí sa zoznam upozornení.

- **2** Vyberte možnosť:
	- Ak chcete spustiť akciu alebo aplikáciu uvedenú v upozornení, vyberte upozornenie.
	- Ak chcete upozornenie ignorovať potiahnite ho doprava.

#### **Ikony na stavovej lište**

Stavová lišta sa nachádza na vrchu hlavnej ponuky. Ikony stavovej lišty zobrazujú informácie o funkciách zariadenia.

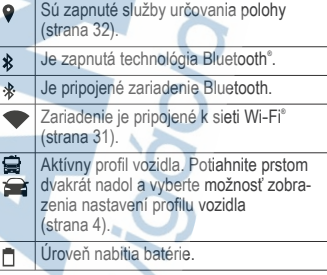

## **Používanie dotykovej obrazovky**

- Ťuknutím na obrazovku zvoľte položku.
- Pretiahnutím alebo potiahnutím prsta cez obrazovku môžete položky presúvať alebo rolovať obsah.
- Oddialenie vykonajte pritlačením dvoch prstov k sebe.
- Priblíženie vykonajte potiahnutím dvoch prstov od seba.

## **Nastavenie jasu obrazovky**

Zariadenie používa snímač okolitého svetla na automatické upravenie jasu obrazovky podľa podmienok vo vozidle (strana 32). Jas môžete upraviť aj manuálne na paneli upozornení alebo v ponuke nastavení.

**1** Vyberte možnosť:

- Dvakrát potiahnite prstom zhora nadol po obrazovke, čím na paneli upozornení rozbalíte rýchle nastavenia.
- Vyberte **Nastavenia** > **Zariadenie** > **Zobraziť** > **Úroveň jasu**.
- **2** Jas nastavte pomocou posuvného pruhu.

## **Profily vozidla**

#### **VAROVANIE**

Zadanie charakteristík profilu vášho vozidla nezaručuje, že sa s charakteristikami vášho vozidla bude počítať pri všetkých návrhoch cesty alebo že sa vo všetkých prípadoch zobrazia ikony upozornenia. V údajoch mapy môžu

existovať obmedzenia: vaše zariadenie nedokáže vo všetkých prípadoch vziať tieto obmedzenia alebo podmienky na ceste do úvahy. Pri rozhodovaní o riadení vždy dodržiavajte všetko dopravné značenie a prispôsobujte sa podmienkam na ceste.

Smerovanie a navigácia sa vypočítavajú odlišne na základe vášho profilu vozidla. Aktivovaný profil vozidla zobrazuje ikona v stavovej lište. Nastavenia navigácie a mapy zariadenia možno prispôsobiť samostatne pre každý typ vozidla.

Po aktivácii profilu kempingového vozidla sa zariadenie vyhne oblastiam s obmedzeniami alebo nepriechodným oblastiam podľa rozmerov, hmotnosti a iných charakteristík, ktoré ste zadali pre svoje vozidlo.

## **Pridanie profilu vozidla**

Profil vozidla je potrebné pridať pre každé kempingové vozidlo, v ktorom budete používať zariadenie.

- **1** Na domovskej obrazovke vyberte profil vozidla.
- **2** Vyberte typ vozidla:
	- Ak chcete pridať obytné vozidlo s trvalo pripojeným kempingovým vozidlom, vyberte položku **Obytné vozidlo**.
	- Ak chcete pridať obytné vozidlo ťahajúce príves, vyberte položku **Obytné vozidlo s prívesom**.
	- Ak chcete pridať kempingové vozidlo ťahané za osobným vozidlom, vyberte položku **Vozidlo s prívesom**.
- **3** V prípade potreby vyberte typ prívesu:
	- Ak chcete pridať kempingové vozidlo ťahané pomocou štandardného ťažného zariadenia, vyberte položku **Obytný príves**.
	- Ak chcete pridať kempingové vozidlo ťahané pomocou návesného ťažného zariadenia, vyberte položku **Obytný náves**.

**POZNÁMKA:** tento typ prívesu nie je dostupný vo všetkých oblastiach.

• Ak chcete pridať lodný príves ťahaný pomocou štandardného ťažného zariadenia, vyberte položku **Lodný príves**.

- Ak chcete pridať príves ťahaný pomocou štandardného ťažného zariadenia, vyberte položku **Obytný príves**.
- **4** Podľa pokynov na obrazovke zadajte charakteristiky vozidla.

Po pridaní profilu vozidla môžete profil upraviť a zadať dodatočné podrobné informácie (strana 6).

## **Profil auta**

Profil auta je predinštalovaný profil vozidla určený na používanie v automobile bez prívesu. Keď sa používa profil auta, zariadenie vypočítava štandardné automobilové trasy a tvorba trás pre veľké vozidlá nie je k dispozícii. Počas používania profilu auta nie sú dostupné niektoré funkcie a nastavenia špecifické pre veľké vozidlá.

## **Prepnutie profilu vozidla**

Zariadenie vás vždy po zapnutí vyzve, aby ste vybrali profil vozidla. Profil vozidla môžete kedykoľvek manuálne prepnúť.

- **1** Vyberte možnosť:
	- Dvakrát potiahnite prstom zhora nadol po obrazovke a vyberte ikonu profilu vozidla, napríklad alebo  $\triangle$ .
	- Na domovskej obrazovke vyberte miniaplikáciu pre profil vozidla (strana 3).
- **2** Vyberte profil vozidla.

Zobrazia sa informácie o profile vozidla vrátane rozmerov a hmotnosti.

**3** Vyberte položku **Vybrať**.

## **Pridávanie nádrží na propán**

**POZNÁMKA:** táto funkcia nie je dostupná na všetkých modeloch produktov.

Keď do profilu svojho vozidla pridáte nádrže na propán, zariadenie vylúči z vyhľadávania trasy cez oblasti, v ktorých platia obmedzenia pre nádrže na propán. Môže to mať dopad na vašu trasu. Zariadenie vás tiež upozorní, keď sa budete blížiť k oblasti, kde sa vyžaduje odpojenie nádrží na propán.

- **1** V profile vozidla vyberte položku  $\bullet$  > **Pridať nádrž**.
- **2** Zadajte hmotnosť nádrže na propán a zvoľte **Uložiť**.

## **Úprava profilu vozidla**

Môžete zmeniť základné informácie o profile vozidla alebo pridať podrobné informácie k profilu vozidla, ako napr. maximálnu rýchlosť.

- **1** Na domovskej obrazovke vyberte miniaplikáciu profilu vozidla (strana 3).
- **2** Vyberte profil vozidla, ktorý chcete upraviť.
- **3** Vyberte možnosť:
	- Ak chcete upraviť informácie o profile vozidla, vyberte položku a vyberte pole, ktoré chcete upraviť.
	- Ak chcete premenovať profil vozidla, vyberte  $\blacklozenge$  > **I** > Premenovať **profil**.
	- Ak chcete vymazať profil vozidla, vyberte  $\leq$  >  $\equiv$  > Vymazať.

## **Funkcie na informovanie a upozornenie vodiča**

#### **UPOZORNENIE**

Upozornenia vodiča a funkcie rýchlostného obmedzenia majú len informatívny účel, neoslobodzujú vás od povinnosti dodržiavať pokyny v podobe rýchlostných obmedzení na dopravnom značení a počas celej jazdy sa riadiť zdravým úsudkom. Garmin nenesie zodpovednosť za prípadné dopravné pokuty ani súdne predvolania, ktoré dostanete za nedodržiavanie dopravných predpisov a dopravného značenia.

Vaše zariadenie je vybavené funkciami, ktoré umožňujú bezpečnejšiu a efektívnejšiu jazdu, a to aj vtedy, keď jazdíte v známych oblastiach. V prípade jednotlivých upozornení zariadenie prehrá zvukový tón alebo zobrazí príslušnú správu. Pri niektorých typoch upozornenia vodiča môžete zapnúť alebo vypnúť zvukové tóny. Nie všetky upozornenia sú dostupné vo všetkých oblastiach.

- **Školy**: zariadenie prehrá zvukový tón a zobrazí rýchlostný limit (v prípade dostupnosti) pre blížiacu sa školu alebo školskú zónu.
- **Prekročenie rýchlostného obmedzenia**: keď prekročíte rýchlostné obmedzenie stanovené pre aktuálnu cestu, zariadenie prehrá zvukový tón a na ikone rýchlostného obmedzenia sa zobrazí červený okraj.
- **Zmena rýchlostného obmedzenia**: zariadenie prehrá zvukový tón a zobrazí najbližšie

rýchlostné obmedzenie, aby ste sa pripravili na zmenu rýchlosti.

- **Železničné priecestie**: zariadenie prehrá zvukový tón, ktorý signalizuje blížiace sa železničné priecestie.
- **Prechod divej zveri**: zariadenie prehrá zvukový tón, ktorý signalizuje oblasť prechodu divej zveri.
- **Zákruty**: zariadenie prehrá zvukový tón, ktorý signalizuje zákrutu na ceste.
- **Pomalšia cestná premávka**: keď sa pri vyššej rýchlosti priblížite k miestu s pomalšou cestnou premávkou, zariadenie prehrá zvukový tón, ktorý signalizuje pomalšiu cestnú premávku. Ak má zariadenie používať túto funkciu, musí prijímať dopravné informácie (strana 23).
- **Riziko kontaktu podvozka so zemou**: zariadenie prehrá zvukový tón a zobrazí správu, keď sa priblížite k ceste, kde by mohlo dôjsť ku kontaktu podvozka so zemou.
- **Postranný vietor**: zariadenie prehrá zvukový tón a zobrazí správu, keď sa priblížite k ceste, kde je riziko postranného vetra.
- **Úzka cesta**: zariadenie prehrá zvukový tón a zobrazí správu, keď sa priblížite k ceste, ktorá by pre vaše auto mohla byť príliš úzka.
- **Nebezpečné stúpanie**: zariadenie prehrá zvukový tón a zobrazí správu, keď sa priblížite k nebezpečnému stúpaniu.
- **Hranice štátu a krajiny**: zariadenie prehrá zvukový tón a zobrazí správu, keď sa priblížite k hraniciam štátu alebo krajiny.
- **Vypnúť používanie propánu**: zariadenie prehrá
	- zvukový tón a zobrazí správu, keď sa priblížite k ceste, kde by ste mali vypnúť používanie propánu.

## **Zapnutie alebo vypnutie upozornení vodiča**

Môžete zapnúť a vypnúť viacero typov upozornení vodiča.

- **1** Vyberte položky **Nastavenia** > **Asistent vodiča** > **Zvukové výstrahy pre vodiča**.
- **2** Označte alebo zrušte označenie začiarkavacieho políčka pri jednotlivých upozorneniach.

#### **Semaforové kamery a rýchlostné kamery**

#### *OZNÁMENIE*

Spoločnosť Garmin nezodpovedá za presnosť databázy kamier na semaforoch alebo rýchlostných kamier ani za dôsledky ich používania.

**POZNÁMKA:** táto funkcia nie je dostupná vo všetkých oblastiach a na všetkých modeloch produktov.

V niektorých oblastiach sú pre určité modely produktov dostupné informácie o umiestnení kamier na semaforoch a rýchlostných kamier. Zariadenie vás upozorní, keď sa priblížite k nahlásenej rýchlostnej alebo semaforovej kamere.

- V niektorých oblastiach môže zariadenie prijímať údaje o semaforových a rýchlostných kamerách, kým bude pripojené k smartfónu so spustenou aplikáciou Garmin Drive.
- Databázu kamier uloženú v zariadení môžete aktualizovať pomocou softvéru Garmin Express™ (garmin.com/express). Svoje zariadenie by ste mali často aktualizovať, aby ste dostávali najaktuálnejšie informácie o kamerách.

## **Navigovanie do cieľa**

## **Cesty**

Trasa je cesta z aktuálnej polohy do jedného alebo viacerých cieľových miest.

- Zariadenie vypočíta odporúčanú trasu do cieľového miesta podľa preferencií, ktoré nastavíte, vrátane režimu výpočtu trasy (strana 10) a obmedzení (strana 10).
- Zariadenie sa môže taktiež automaticky vyhnúť cestám, ktoré nevyhovujú aktívnemu profilu vozidla.
- Navigáciu do cieľového miesta môžete rýchlo spustiť použitím odporúčanej trasy alebo výberom alternatívnej trasy (strana 7).
- Ak sa na trase nachádzajú konkrétne cesty, ktoré chcete použiť alebo ktorým sa chcete vyhnúť, môžete trasu prispôsobiť.
- Do trasy môžete pridať viacero cieľových miest (strana 9).

#### **Spustenie cesty**

- **1** Vyberte položku **Kam viesť?** a vyhľadajte polohu (strana 11).
- **2** Vyberte polohu.
- **3** Vyberte možnosť:
	- Ak chcete spustiť navigáciu použitím odporúčanej trasy, vyberte položku **Choď!**.
	- Ak chcete vybrať alternatívnu trasu, vyberte ikonu  $\forall$  a vyberte trasu. Alternatívne trasy sú zobrazené v pravej časti mapy.
	- Ak chcete upraviť dráhu trasy, vyberte položku > **Upraviť trasu** a pridajte do trasy tvarovacie body.

Zariadenie vypočíta trasu do cieľového miesta a naviguje vás pomocou hlasových výziev a informácií na mape (strana 7). Na niekoľko sekúnd sa na okraji mapy zobrazí náhľad hlavných ciest na trase.

Ak potrebujete zastaviť na ďalších cieľových miestach, môžete tieto polohy pridať do svojej trasy (strana 9).

#### **Spustenie trasy pomocou mapy**

Trasu môžete spustiť výberom polohy na mape.

- **1** Vyberte položku **Zobraziť mapu**.
- **2** Ak chcete zobraziť oblasť pre vyhľadávanie, potiahnite mapu a priblížte ju.
- **3** Vyberte bod, napríklad ulicu, križovatku alebo adresu.
- **4** Vyberte položku **Choď!**.

#### **Cesta domov**

Pri prvom spustení cesty domov vás zariadenie vyzve, aby ste zadali domovskú polohu.

- **1** Vyberte položky **Kam viesť?** > **Naviguj Domov**.
- **2** V prípade potreby zadajte domovskú polohu.

#### *Upravenie domovskej polohy*

- 1 Vyberte položku **Kam viesť?** > = **Nastaviť domovskú polohu**.
- **2** Zadajte domovskú polohu.

#### **Trasa na mape**

Počas jazdy vás zariadenie naviguje k cieľovému miestu pomocou hlasových výziev a informácií na mape. Pokyny týkajúce sa ďalšej odbočky, výjazdu alebo iné kroky sa zobrazia v hornej časti mapy.

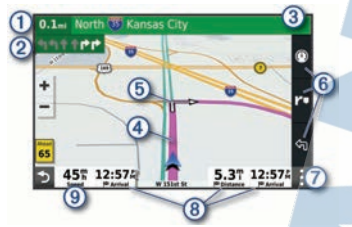

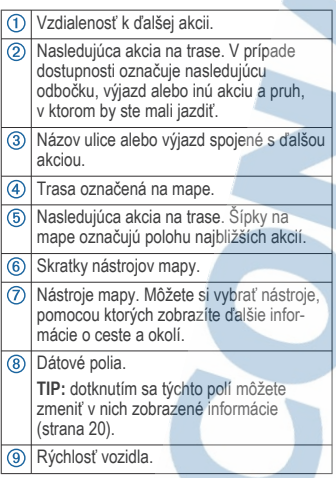

#### **Aktívny asistent jazdných pruhov**

Keď sa priblížite k niektorým odbočkám, výjazdom alebo mimoúrovňovým križovatkám na ceste, vedľa mapy sa zobrazí podrobná simulácia cesty, ak je k dispozícii. Farebná čiara označuje správny jazdný pruh na odbočenie.

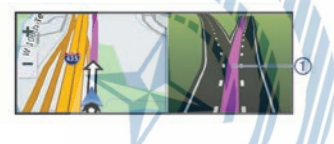

#### **Zobrazenie odbočiek a smerov**

Počas navigácie po trase môžete zobraziť blížiace sa odbočky, zmeny jazdných pruhov alebo ďalšie smery na vašej trase.

- **1** Na mape vyberte požadovanú možnosť:
	- Ak chcete počas navigácie zobraziť blížiace sa odbočky a smery, vyberte položku > **Odbočky**.

Nástroj mapy zobrazí vedľa mapy najbližších niekoľko odbočiek alebo smerov. Zoznam sa automaticky aktualizuje počas navigácie po trase.

- Ak chcete zobraziť kompletný zoznam odbočiek a smerov pre celú trasu, vyberte textovú lištu v hornej časti mapy.
- **2** Vyberte odbočku alebo smer (voliteľné).

Zobrazia sa podrobné informácie. V prípade dostupnosti sa ku križovatkám na hlavných cestách môže zobraziť obrázok križovatky.

#### **Zobrazenie celej cesty na mape**

- **1** Počas navigovania po ceste vyberte ľubovoľné miesto na mape.
- **2** Vyberte položku .

## **Príchod do cieľa**

Keď sa priblížite k cieľu, zariadenie vám poskytne informácie, pomocou ktorých dôjdete až na koniec svojej cesty.

- označuje polohu vášho cieľa na mape a hlasový pokyn oznámi, že sa približujete k svojmu cieľu.
- Keď sa priblížite k niektorým cieľom, zariadenie automaticky navrhne parkovacie miesta. Výberom možnosti Viac zobrazíte úplný zoznam navrhovaných parkovacích miest (strana 8).
	- Keď zastanete v cieli, zariadenie automaticky ukončí cestu. Ak zariadenie nezistí príchod do cieľa automaticky, môžete cestu ukončiť výberom položky Stop.

#### **Parkovisko v blízkosti cieľa**

Zariadenie vám môže pomôcť vyhľadať parkovacie miesto v blízkosti vášho cieľa. Keď sa priblížite k niektorým cieľom, zariadenie automaticky navrhne parkovacie miesta.

- **1** Vyberte možnosť:
	- Keď zariadenie navrhne parkovanie, výberom možnosti **Viac** zobrazíte všetky navrhované parkovacie miesta.

**POZNÁMKA:** keď vyberiete navrhované parkovacie miesto, zariadenie automaticky zaktualizuje vašu trasu.

- Ak zariadenie nenavrhuje parkovacie miesta, vyberte **Kam viesť?** > **Kategórie** > **Parkovisko**, a vyberte > **Cieľa**.
- **2** Vyberte možnosť **Filtrovať parkoviská** a potom jednu alebo viac kategórií na filtrovanie parkovísk podľa dostupnosti, typu, ceny alebo spôsobu platby (nepovinné).

**POZNÁMKA:** podrobné informácie o parkovaní nie sú k dispozícii vo všetkých oblastiach alebo pre všetky parkoviská.

**3** Vyberte parkovacie miesto a následne položku **Choď!**.

Zariadenie vás bude navigovať k parkovisku.

## **Zmena aktívnej cesty**

#### **Pridanie polohy do vašej trasy**

Zemepisný bod môžete pridať na trasu len počas navigácie po trase (strana 7).

Polohy môžete pridať do stredu alebo na koniec svojej trasy. Do trasy môžete pridať napríklad čerpaciu stanicu ako ďalšie cieľové miesto.

**TIP:** ak chcete vytvoriť komplexné trasy s viacerými cieľovými miestami alebo plánovanými zastávkami, trasu môžete naplánovať, upraviť a uložiť pomocou plánovača trasy (strana 25).

- **1** Na mape vyberte položku > **Kam viesť?**.
- **2** Vyhľadajte polohu (strana 11
- **3** Vyberte polohu.
- **4** Vyberte položku **Choď!**.
- **5** Vyberte možnosť:
	- Ak chcete do trasy pridať polohu ako ďalšie cieľové miesto, vyberte položku **Pridať ako ďalšiu zastávku**.
	- Ak chcete pridať polohu na koniec trasy, vyberte položku Pridať ako

poslednú zastávku.**Pridať ako poslednú zastávku**

• Ak chcete pridať polohu a upraviť poradie cieľových miest na trase, vyberte položku **Pridať k aktívnej trase**.

Zariadenie prepočíta trasu, zahrnie do nej pridané polohy a navedie vás k cieľovým miestam v príslušnom poradí.

#### **Tvarovanie vašej trasy**

Pred tvarovaním trasy musíte spustiť trasu (strana 7).

Trasu môžete tvarovať manuálne a zmeniť jej dráhu. Takto môžete nasmerovať trasu na určité cesty alebo prechádzať cez určité oblasti bez pridania cieľového miesta do trasy.

**1** Vyberte ktorékoľvek miesto na mape.

**2** Vyberte **Tvar trasy**.

**TIP:** výberom ikony **m** môžete mapu priblížiť a vybrať presnejšiu polohu.

Zariadenie prejde do režimu tvarovania trasy a prepočíta trasu tak, aby prešla vybraným miestom.

- **3** Vyberte položku **Choď!**.
- **4** V prípade potreby vyberte možnosť:<br>Ak cheete do trasy pridať viac
	- Ak chcete do trasy pridať viac tvarovacích bodov, vyberte na mape ďalšie polohy.
	- Ak chcete odstrániť tvarovací bod, vyberte ho a vyberte položku **Odstrániť**.

#### **Použitie obchádzky**

Môžete použiť obchádzku určenej dĺžky na vašej ceste alebo obchádzku okolo stanovených ciest. Je to užitočné, ak narazíte na stavebné oblasti, uzatvorené cesty alebo zlý stav vozovky.

- **1** Na mape vyberte položku > **Upraviť trasu**.
- **2** Vyberte možnosť:
	- Ak chcete počas trasy obísť určitý úsek, vyberte položku **Obchádzka úseku cesty**.
	- Ak chcete počas trasy použiť obchádzku po konkrétnej ceste, vyberte položku **Obchádzka po inej ceste**.

#### **Zmena režimu výpočtu trasy**

- **1** Vyberte položky **Nastavenia** > **Navigácia**<sup>&</sup>gt; **Režim výpočtu**.
- **2** Vyberte možnosť:
	- Položku **Rýchlejší čas** vyberte, ak chcete vypočítať trasy, ktoré sú rýchlejšie na jazdu, ale na vzdialenosť môžu byť dlhšie.
	- Výberom položky **Mimo cesty** vypočítate trasy od bodu k bodu (bez ohľadu na cesty).
	- Výberom položky **Kratšia vzdialenosť** vypočítate trasy, ktoré sú kratšie na vzdialenosť, ale jazda môže zabrať dlhší čas.

#### **Zastavenie cesty**

- Na mape vyberte položku > **Stop**.
- Na domovskej obrazovke vyberte položku **Stop**.

#### **Ako používať navrhované cesty**

Aby ste túto funkciu mohli využívať, musíte uložiť aspoň jednu polohu a zapnúť funkciu histórie jázd (strana 31).

Pomocou funkcie myTrends™ vaše zariadenie predpovedá váš cieľ na základe vašej histórie jázd, dňa v týždni a času v rámci dňa. Po tom, ako niekoľkokrát prídete na uloženú polohu, sa táto poloha môže zobraziť v navigačnej lište na mape spolu s odhadovaným časom jazdy a dopravnými informáciami.

Výberom navigačnej lišty zobrazíte navrhovanú cestu do danej polohy.

#### **Vyhnutie sa zdržaniam, mýtu a oblastiam**

#### **Vyhnutie sa dopravným zdržaniam na trase**

Ak sa chcete vyhnúť dopravným zdržaniam, musíte prijímať informácie o cestnej premávke (strana 23).  $\mathcal{A} \mathcal{M} \cong \mathcal{M} \otimes \mathcal{M}$ 

Predvolene zariadenie automaticky optimalizuje vašu trasu tak, aby ste sa vyhli dopravným zdržaniam. Ak ste v nastaveniach cestnej premávky túto možnosť vypli (strana 32), dopravné zdržania môžete zobraziť a obísť manuálne.

**1** Počas navigácie po trase vyberte položku > **Cestná premávka**.

- **2** Ak je to možné, vyberte položku **Alternatívna trasa**.
- **3** Vyberte položku **Choď!**.

#### **Vyhýbanie sa cestám s mýtom**

Zariadenie sa dokáže vyhnúť úsekom s obmedzeniami, ako sú cesty s mýtom, mosty s mýtom alebo dopravné zápchy. Ak nie sú dostupné žiadne alternatívne trasy, zariadenie vytvorí trasu aj so spoplatneným úsekom.

- **1** Vyberte položky **Nastavenia** > **Navigácia**.
- **2** Vyberte možnosť:

**POZNÁMKA:** ponuka sa mení v závislosti od oblasti a mapových údajov vo vašom zariadení.

- Vyberte položku **Cesty s mýtom**.
- Vyberte položky **Mýto** > **Cesty s mýtom**.
- **3** Vyberte možnosť:
	- Ak chcete aby sa vás zariadenie opýtalo pred každou cestou cez spoplatnený úsek, vyberte položku **Vždy sa pýtať**.
	- Ak sa chcete vždy vyhnúť spoplatneným úsekom, vyberte položku **Vyhnúť sa**.
	- Ak chcete vždy povoliť prechod cez spoplatnené úseky, vyberte položku **Povoliť**.

#### **Vyhnutie sa potrebe nákupu diaľničnej nálepky**

Ak údaje mapy vo vašom zariadení obsahujú podrobné informácie o diaľničných nálepkách, v jednotlivých krajinách sa môžete vyhnúť cestám s povinnou diaľničnou nálepkou alebo tieto cesty povoliť.

**POZNÁMKA:** táto funkcia nie je dostupná vo všetkých oblastiach.

- **1** Vyberte položky **Nastavenia** > **Navigácia**<sup>&</sup>gt; **Mýto** > **Diaľničné nálepky**.
- **2** Vyberte krajinu.
- **3** Vyberte možnosť:
	- Ak chcete, aby zariadenie zobrazilo žiadosť o povolenie pred každou cestou cez spoplatnený úsek, vyberte položku **Vždy sa pýtať**.
- Ak sa chcete vždy vyhýbať cestám s povinnými diaľničnými nálepkami, vyberte možnosť **Vyhnúť sa**.
- Ak chcete, aby boli cesty s povinnými diaľničnými nálepkami vždy povolené, vyberte možnosť **Povoliť**.

#### **Vyhýbanie sa úsekom ciest**

- **1** Vyberte **Nastavenia** > **Navigácia**<sup>&</sup>gt; **Obmedzenia**.
- **2** Vyberte úseky ciest, ktorým sa chcete na svojej trase vyhnúť, a vyberte položku **OK**.

## **Vyhnutie sa nízkoemisným zónam**

Vaše zariadenie sa dokáže vyhnúť oblastiam s ekologickými alebo emisnými obmedzeniami, ktoré by sa mohli vzťahovať na vaše vozidlo. Táto možnosť sa vzťahuje na typ vozidla v aktívnom profile vozidla (strana 4).

- **1** Vyberte položky **Nastavenia** > **Navigácia**<sup>&</sup>gt; **Nízkoemisné zóny**.
- **2** Vyberte možnosť:
	- Ak chcete, aby sa vás zariadenie opýtalo pred každou trasou cez nízkoemisnú zónu, vyberte položku **Vždy sa pýtať**.
	- Ak sa chcete nízkoemisným zónam zakaždým vyhnúť, vyberte položku **Vyhnúť sa**.
	- Ak chcete vždy povoliť prechod cez nízkoemisné zóny, vyberte položku **Povoliť**.

#### **Vlastné obmedzenia**

Vlastné obmedzenia vám umožňujú vybrať konkrétne oblasti alebo časti cesty, ktorým sa chcete vyhnúť. Pri výpočte trasy sa zariadenie vyhne týmto oblastiam alebo cestám s výnimkou prípadov, keď nie je dostupná žiadna iná primeraná trasa.

#### *Vyhýbanie sa ceste*

- **1** Vyberte **Nastavenia** > **Navigácia** > **Vlastné obmedzenia**.
- **2** V prípade potreby vyberte možnosť **Pridať miesto vyhnutia sa**.
- **3** Vyberte **Pridať cestu vyhnutia sa**.
- **4** Vyberte počiatočný bod časti cesty, ktorej sa chcete vyhnúť, a vyberte **Ďalej**.
- **5** Vyberte koncový bod časti cesty a vyberte **Ďalej**.
- **6** Vyberte možnosť **Hotovo**.

#### *Vyhýbanie sa oblasti*

- **1** Vyberte **Nastavenia** > **Navigácia** > **Vlastné obmedzenia**.
- **2** V prípade potreby vyberte možnosť **Pridať miesto vyhnutia sa**.
- **3** Vyberte **Pridať oblasť vyhnutia sa**.
- **4** Vyberte ľavý horný roh oblasti, ktorej sa chcete vyhnúť, a vyberte **Ďalej**.
- **5** Vyberte pravý dolný roh oblasti, ktorej sa chcete vyhnúť, a vyberte **Ďalej**. Zvolená oblasť bude na mape vytieňovaná.
- **6** Vyberte možnosť **Hotovo**.

#### *Vypnutie vlastných obmedzení*

Vlastné obmedzenie môžete zakázať bez toho, aby ste ho odstránili.

- **1** Vyberte **Nastavenia** > **Navigácia** > **Vlastné obmedzenia**.
- **2** Vyberte obmedzenie.
- **3** Vyberte > **Vypnúť**.

#### *Vymazanie vlastných obmedzení*

- **1** Vyberte **Nastavenia** > **Navigácia** > **Vlastné obmedzenia** > m.
- **2** Vyberte možnosť:
	- Ak chcete odstrániť všetky vlastné obmedzenia, zvoľte možnosť **Vybrať všetko** > **Vymazať**.
	- Ak chcete odstrániť niektoré z vlastných obmedzení, vyberte ho a zvoľte **Vymazať**.

## **Vyhľadávanie a ukladanie polôh**

Mapy nahraté v zariadení obsahujú miesta, ako sú napríklad reštaurácie, hotely, autoservisy a podrobné informácie o uliciach. Ponuka Kam viesť? vám pomôže nájsť cieľové miesto pomocou niekoľkých spôsobov prehľadávania, vyhľadávania a ukladania týchto informácií.

V hlavnej ponuke vyberte položku **Kam viesť?**.

- Na rýchle vyhľadanie všetkých miest v zariadení vyberte položku **Vyhľadať** (strana 13).
- Ak chcete nájsť adresu, vyberte položku **Adresa** (strana 13).
- Ak chcete prehľadávať alebo vyhľadať vopred nahraté body záujmu podľa

kategórie, vyberte položku **Kategórie** (strana 13).

- Ak chcete hľadať v blízkosti iného mesta alebo oblasti, vyberte položku <sup>o</sup> vedľa aktuálnej oblasti vyhľadávania (strana 14).
- Ak chcete zobraziť a upraviť uložené miesta, vyberte položku **Uložené** (strana 16).
- Ak chcete zobraziť miesta, ktoré ste nedávno vybrali z výsledkov vyhľadávania, vyberte položku **Naposledy použité**  $(s$ trana 16).
- Na vvhľadanie autokempov a miest na kempovanie vyberte položku **Všetky kempy** (strana 12).
- Ak chcete prehľadávať, hľadať a zverejniť body záujmu Foursquare®, vyberte položku **Foursquare** (strana 15).
- Ak chcete prehľadávať a hľadať body záujmu a hodnotenia TripAdvisor® , vyberte položku **TripAdvisor** (strana 15).
- Ak chcete prehľadávať a hľadať body záujmu, fotografie a informácie HISTORY®, vyberte položku **HISTORY** (strana 12).
- Ak chcete nájsť národné parky a prezerať si mapy parkov, vyberte položku **Národné parky** (strana 12).
- Na navigáciu na špecifické zemepisné súradnice vyberte položku **Súradnice** (strana 15).

## **Body záujmu**

Bod záujmu je miesto, ktoré môže byť pre vás užitočné alebo zaujímavé. Body záujmu sú usporiadané podľa kategórií a môžu obsahovať obľúbené ciele, ako napríklad čerpacie stanice, reštaurácie, hotely a zábavné centrá.

#### **Vyhľadanie HISTORY bodov záujmu**

**POZNÁMKA:** táto funkcia nie je k dispozícii na všetkých modeloch produktu alebo pre všetky regióny mapy.

Zariadenie obsahuje body záujmu HISTORY, ktoré umožňujú nájsť a dozvedieť sa o miestach a atrakciách s historickým významom, ako sú historické budovy, pamätníky, múzeá a miesta významných historických udalostí.

- **1** Vyberte **Kam viesť?** > **HISTORY**.
- **2** Vyberte kategóriu.
- **3** Vyberte polohu.

**4** Výberom položky **H** zobrazíte fotografiu a stručný súhrn histórie lokality.

**Vyhľadávanie národných parkov**

Modely zariadenia, ktoré obsahujú mapy Severnej Ameriky alebo Spojených štátov amerických, obsahujú aj podrobné informácie o národným parkoch v Spojených štátoch amerických. Môžete sa nechať navigovať do národného parku alebo do polohy v rámci národného parku.

**1** Vyberte položky **Kam viesť?** > **Národné parky**.

Zobrazí sa zoznam národných parkov, pričom najbližší národný park bude navrchu.

- **2** Vyberte položku **Vyhľadať** a zadajte celý názov parku alebo jeho časť, aby ste obmedzili výsledky (voliteľné).
- **3** Vyberte národný park.

Pod názvom parku sa zobrazí zoznam kategórií s polohami prvkov a vybavenia v rámci parku.

- **4** Vyberte možnosť:
	- Ak chcete spustiť navigáciu k danému parku, vyberte položku **Choď!**.
	- Ak chcete zobraziť viac informácií o parku alebo preskúmať prvky a vybavenosť parku, vyberte položku $\bigcirc$ .
	- Ak chcete rýchlo vyhľadať polohu v parku, vyberte kategóriu zo zoznamu pod názvom parku a vyberte danú polohu.

#### **Vyhľadanie miest na kempovanie**

Vyberte položky **Kam viesť?** > **Všetky kempy**.

#### **Vyhľadanie miest na kempovanie s vybavenosťou**

Môžete vyhľadávať autokempy a miesta na kempovanie na základe dostupnej vybavenosti.

- **1** Vyberte položku **Kam viesť?**.
- **2** Vyberte poskytovateľa vyhľadávania autokempov a miest na kempovanie, ako napríklad **PlanRV Parks**, **ACSI** alebo **Ultimate Public Campgrounds**.

**POZNÁMKA:** niektorí poskytovatelia vyhľadávania nie sú dostupní na niektorých modeloch produktov.

- **3** V prípade potreby vyberte možnosť **Filtrovať podľa občianskej vybavenosti**, vyberte jednu alebo viaceré služby a vyberte položku **Uložiť**.
- **4** Vyberte polohu.

## **Vyhľadanie služieb pre karavany**

**POZNÁMKA:** táto funkcia nie je dostupná vo všetkých oblastiach.

Môžete vyhľadávať blízke servisy, ktoré ponúkajú opravu, odtiahnutie či iné služby pre karavany.

#### Vyberte **Kam viesť?** > **PlanRV Services**.

#### **Vyhľadanie polohy: panel vyhľadávania**

Panel vyhľadávania môžete použiť na vyhľadanie polohy zadaním kategórie, názvu značky, adresy alebo názvu mesta.

- **1** Vyberte **Kam viesť?**.
- **2** Na paneli vyhľadávania vyberte **Vyhľadať**.
- **3** Zadajte celé hľadané slovo alebo jeho časť. Navrhované hľadané slová sa zobrazia pod panelom vyhľadávania.
- **4** Vyberte možnosť:
	- Ak chcete vyhľadať podnik určitého typu, zadajte názov kategórie (napríklad "kiná").
	- Ak chcete vyhľadať názov podniku. zadajte jeho celý názov alebo jeho časť.
	- Ak chcete vyhľadať adresu v blízkosti, zadajte číslo domu a ulicu.
	- Ak chcete vyhľadať adresu v inom meste, zadajte číslo domu, názov ulice, mesto a štát.
	- Ak chcete vyhľadať mesto, zadajte mesto a štát.
	- Ak chcete vyhľadať súradnice, zadajte súradnice zemepisnej šírky a zemepisnej dĺžky.
- **5** Vyberte možnosť:
	- Ak chcete vyhľadávať pomocou navrhovaného hľadaného výrazu, vyberte príslušný výraz.
	- Ak chcete vyhľadávať pomocou textu ktorý ste zadali, vyberte ikonu Q.
- **6** V prípade potreby vyberte lokalitu.

## **Vyhľadanie adresy**

**POZNÁMKA:** poradie krokov sa môže zmeniť v závislosti od údajov mapy načítaných v zariadení.

- **1** Vyberte položku **Kam viesť?**.
- 2 V prípade potreby vyberte položku <sup>9</sup> na vyhľadávanie v blízkosti iného mesta alebo oblasti.
- **3** Vyberte položku **Adresa**.
- **4** Pri zadávaní informácií o adrese postupujte podľa pokynov na obrazovke.
- **5** Vyberte adresu.

## **Vyhľadanie polohy podľa kategórie**

- **1** Vyberte **Kam viesť?**.
- **2** Vyberte kategóriu alebo vyberte **Kategórie**.
- **3** V prípade potreby vyberte podkategóriu.
- **4** Vyberte polohu.

#### **Vyhľadávanie v rámci kategórie**

Po vyhľadaní bodu záujmu môžu niektoré kategórie zobraziť zoznam Rýchle vyhľadávanie, ktorý uvádza posledné štyri zvolené ciele.

- **1** Vyberte položky **Kam viesť?** > **Kategórie**.
- **2** Vyberte kategóriu.
- **3** Vyberte možnosť:

• V zozname rýchleho vyhľadávania v pravej časti obrazovky vyberte cieľové miesto.

V zozname rýchleho vyhľadávania sa uvádza zoznam naposledy nájdených polôh vo vybranej kategórii.

• V prípade potreby vyberte podkategóriu a vyberte cieľové miesto.

## **Výsledky vyhľadávania polohy**

Výsledky vyhľadávania polohy sa zobrazujú v zozname, pričom hore je uvedená najbližšia poloha. Každá poloha označená číslom sa zobrazí aj na mape. Po prejdení nižšie môžete zobraziť ďalšie výsledky.

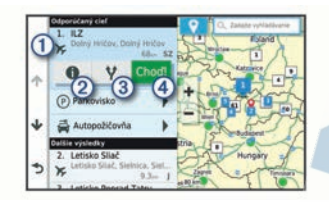

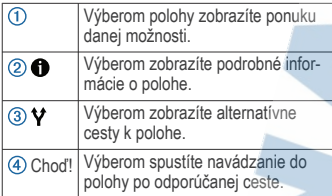

## **Zmena oblasti vyhľadávania**

Zariadenie predvolene vyhľadáva polohu v blízkosti vašej aktuálnej polohy. Vyhľadávať môžete aj v iných oblastiach, napríklad v blízkosti vášho cieľového miesta, v blízkosti iného mesta alebo pozdĺž vašej aktívnej cesty.

- **1** Vyberte položku **Kam viesť?**.
- 2 Vyberte položku <sup>v</sup> vedľa aktuálnej oblasti vyhľadávania (1).

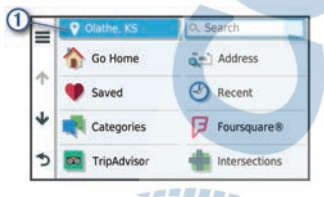

- **3** Vyberte oblasť vyhľadávania.
- **4** V prípade potreby postupujte podľa pokynov na obrazovke a vyberte konkrétnu polohu.

Vybraná oblasť vyhľadávania sa zobrazí vedľa položky  $\bullet$ . Keď vyhľadávate polohu pomocou niektorej z možností v ponuke Kam viesť?, zariadenie najprv navrhne polohy v blízkosti tejto oblasti.

## **Vlastné body záujmu (POI)**

Vlastné POI sú prispôsobené body na mape. Môžu obsahovať upozornenia, ktoré vám oznámia, keď budete blízko príslušného bodu alebo ak jazdíte rýchlejšie, ako je určená rýchlosť.

#### **Inštalácia softvéru POI Loader**

Zoznamy vlastných POI môžete vytvoriť alebo prevziať do vášho počítača a nainštalovať ich do vášho zariadenia pomocou softvéru POI Loader.

- **1** Prejdite na lokalitu **www.garmin.com /poiloader**.
- **2** Postupujte podľa pokynov na obrazovke.

#### **Nájdenie vlastných bodov záujmu**

Vlastné body záujmu môžete vyhľadať až po tom, ako pomocou softvéru POI Loader vložíte vlastné body záujmu do svojho zariadenia (strana 14).

- **1** Vyberte položky **Kam viesť?** > **Kategórie**.
- **2** Presuňte sa do časti Ostatné kategórie a vyberte kategóriu.

#### **Parkovisko**

Vaše zariadenie Camper disponuje podrobnými informáciami o parkoviskách, pomocou ktorých vyhľadáte neďaleké parkoviská podľa pravdepodobnosti nájdenia voľného parkovacieho miesta, typu parkoviska, prípadne akceptovaných spôsobov platby.

V niektorých oblastiach sú k dispozícii živé údaje o parkovaní na ulici, pokiaľ je zariadenie Camper pripojené k aplikácii Garmin Drive. Kým zariadenie prijíma živé údaje o parkovaní, môžete sledovať informácie o možnostiach parkovania v reálnom čase.

**POZNÁMKA:** podrobné informácie o parkovaní nie sú k dispozícii vo všetkých oblastiach alebo pre všetky parkoviská.Spoločnosť Garmin nezodpovedá za presnosť ani aktuálnosť živých údajov o parkovaní.

#### **Vyhľadanie parkoviska v blízkosti vašej aktuálnej polohy**

- **1** Vyberte položky **Kam viesť?** > **Kategórie**<sup>&</sup>gt; **Parkovisko**.
- **2** Vyberte možnosť **Filtrovať parkoviská** a potom jednu alebo viac kategórií na filtrovanie parkovísk podľa dostupnosti, typu, ceny alebo spôsobu platby (nepovinné).

**POZNÁMKA:** podrobné informácie o parkovaní nie sú k dispozícii vo všetkých oblastiach alebo pre všetky parkoviská.

- **3** Vyberte parkovacie miesto.
- **4** Vyberte položku **Choď!**.

#### **Vysvetlenie farieb a symbolov parkovania**

Parkoviská, ktoré zahŕňajú podrobné informácie o možnostiach parkovania, farebným označením informujú o pravdepodobnosti nájdenia parkovacieho miesta. Symboly vyjadrujú typ dostupného parkovania (ulica alebo parkovacie miesto), relatívne informácie o cenách a spôsobe platby.

Vysvetlivky týchto farieb a symbolov si môžete pozrieť v zariadení.

Vo výsledkoch vyhľadávania parkovania vyberte ikonu $\mathbf 0$ .

## **Nástroje vyhľadávania**

Nástroje vyhľadávania vám umožňujú vyhľadávať konkrétne typy miest reagovaním na výzvy na obrazovke.

#### **Vyhľadanie križovatky**

Môžete vyhľadať križovatku, rázcestie, diaľnice alebo iné cesty.

- **1** Vyberte položky **Kam viesť?** > **Križovatky**.
- **2** Pri zadávaní informácií o ulici postupujte podľa pokynov na obrazovke.
- **3** Vyberte križovatku.

**Vyhľadanie polohy pomocou súradníc** Polohu môžete vyhľadať na základe súradníc zemepisnej šírky a dĺžky.

- **1** Vyberte položky **Kam viesť?** > **Súradnice**.
- **2** V prípade potreby vyberte položku $\triangle$ a zmeňte formát súradníc alebo údaj.
- **3** Zadajte súradnice zemepisnej šírky a zemepisnej dĺžky.
- **4** Vyberte položku **Zobraziť na mape**.

## **Foursquare**

Foursquare je sociálna sieť založená na polohe. Vo vašom zariadení sú vopred nahraté milióny bodov záujmu aplikácie Foursquare, ktoré sú vo výsledkoch vyhľadávania polohy označené logom Foursquare.

Do svojho účtu Foursquare sa môžete prihlásiť pomocou aplikácie Garmin Drive na

kompatibilnom smartfóne. Toto vám umožňuje pozrieť si podrobné informácie o polohe Foursquare, oznámiť polohu a vyhľadať body záujmu v online databáze Foursquare.

#### **Pripojenie k účtu Foursquare**

Ak chcete túto funkciu využívať, musíte zariadenie najprv pripojiť k podporovanému telefónu so spustenou aplikáciou Garmin Drive (strana 20).

- **1** V kompatibilnom smartfóne otvorte aplikáciu Garmin Drive.
- 2 Vyberte  $\mathbf{\ddot{\Omega}}$  > Foursquare.
- **3** Zadajte svoje prihlasovacie údaje Foursquare.

#### **Prehľadávanie Foursquare bodov záujmu**

Môžete prehľadávať body záujmu Foursquare nahraté vo svojom zariadení. Kým je zariadenie pripojené k účtu Foursquare pomocou aplikácie Garmin Drive, poskytuje vyhľadávanie najaktuálnejšie výsledky z online databázy Foursquare a prispôsobené výsledky z používateľského účtu Foursquare (strana 15).

> Vyberte položky **Kam viesť?** > **Foursquare**.

#### **Zobrazenie podrobných informácií o polohe Foursquare**

Ak chcete túto funkciu používať, musíte svoje zariadenie najprv pripojiť k účtu Foursquare pomocou aplikácie Garmin Drive (strana 15).

Môžete zobraziť podrobné informácie o polohe Foursquare, ako sú hodnotenia používateľov, informácie o cenách v reštauráciách a otváracie hodiny.

- **1** Vo výsledkoch vyhľadávania polohy vyberte bod záujmu Foursquare.
- 2 Stlačte tlačidlo **D**.

## **TripAdvisor**

Vaše zariadenie obsahuje body záujmu a hodnotenia služby TripAdvisor.Hodnotenia služby TripAdvisor sa zobrazujú automaticky vo výsledkoch vyhľadávania k príslušným bodom záujmu. Môžete tiež vyhľadávať okolité body záujmu služby TripAdvisor a triediť ich podľa vzdialenosti alebo popularity.

#### **Vyhľadanie TripAdvisor bodov záujmu**

**1** Vyberte položky **Kam viesť?**<sup>&</sup>gt; **TripAdvisor**.

- **2** Vyberte kategóriu. Zobrazí sa zoznam blízkych bodov záujmu TripAdvisor pre danú kategóriu.
- **3** Vyberte položku **Zoradiť výsledky** a zoraďte výsledky podľa vzdialenosti alebo popularity (voliteľné).

#### **Zobrazenie naposledy nájdených polôh**

Zariadenie ukladá históriu posledných 50 polôh, ktoré ste našli.

Vyberte položky **Kam viesť?** > **Naposledy použité**.

#### **Zmazanie zoznamu naposledy nájdených miest**

Vyberte **Kam viesť?** > **Naposledy použité** > > **Vynulovať** > **Áno**.

#### **Zobrazovanie informácií o aktuálnej polohe**

Stránku Kde som? môžete použiť na zobrazenie informácií o vašej aktuálnej polohe. Toto je užitočná funkcia, ak potrebujete oznámiť personálu núdzovej linky svoju polohu.

Na mape vyberte vozidlo.

#### **Vyhľadanie núdzových služieb a čerpacích staníc**

Ak chcete vyhľadať najbližšie nemocnice, policajné stanice a čerpacie stanice, použite stránku Kde som?.

- **1** Na mape vyberte vozidlo.
- **2** Vyberte si **Nemocnice**, **Policajné stanice**, **Palivo** alebo **Asistenčná služba**.

**POZNÁMKA:** niektoré kategórie služieb nie sú k dispozícii vo všetkých oblastiach.

Zobrazí sa zoznam vybraných služieb, s najbližšími navrchu.

- **3** Vyberte polohu.
- **4** Vyberte možnosť:
	- Ak sa chcete využiť navigáciu k polohe, vyberte položku **Choď!**
	- Ak chcete zobraziť telefónne čísla a iné informácie o polohe, vyberte položku **O**.

#### **Získavanie smerov k vašej aktuálnej polohe**

Ak potrebujete povedať inej osobe, ako sa dostane k vašej aktuálnej polohe, vaše

zariadenie vám môže poskytnúť zoznam smerov.

- **1** Na mape vyberte vozidlo.
- **2** Vyberte položku > **Smer ku mne**.
- **3** Vyberte štartovaciu polohu.
- **4** Vyberte položku **Vybrať**.

## **Pridanie skratky**

Do ponuky Kam viesť? môžete pridať skratky. Skratka môže smerovať na miesto, kategóriu alebo na nástroj vyhľadávania.

Ponuka Kam viesť? môže obsahovať max. 36 ikon skratiek.

- **1** Vyberte **Kam viesť?** > **Pridať skratku**.
- **2** Vyberte položku.

#### **Odstránenie skratky**

- **1** Vyberte **Kam viesť?** > > **Odstrániť skratky**.
- **2** Vyberte skratku na odstránenie.
- **3** Potvrdenie vykonajte opätovným výberom skratky.
- **4** Vyberte možnosť **Hotovo**.

## **Uloženie polôh**

#### **Uloženie polohy**

- **1** Vyhľadajte polohu (strana 13).
- **2** Vyberte polohu z výsledkov vyhľadávania.
- **3** Vyberte položku > **Uložiť**.
- **4** Zadajte názov a vyberte položku **Hotovo**.

## **Uloženie aktuálnej polohy**

- **1** Na mape vyberte ikonu vozidla.
- **2** Vyberte položku **Uložiť**.
- **3** Zadajte názov a vyberte **Hotovo**.
- **4** Vyberte **OK**.

#### **Upravenie uloženej polohy**

- **1** Vyberte **Kam viesť?** > **Uložené**.
- **2** V prípade potreby vyberte kategóriu.
- **3** Vyberte polohu.
- 4 Stlačte tlačidlo **0**.
- **5** Vyberte položku => Upraviť.

#### **6** Vyberte možnosť:

- Vyberte **Názov**.
- Vyberte **Telefónne číslo**.
- Ak chcete k uloženej polohe priradiť kategórie, vyberte položku **Kategórie**.
- Ak chcete zmeniť symbol používaný na označenie uloženej polohy na mape, vyberte položku **Zmena mapového symbolu**.
- **7** Upravte informácie.
- **8** Vyberte možnosť **Hotovo**.

#### **Priradenie kategórií k uloženej polohe**

Na organizovanie svojich uložených polôh môžete pridať vlastné kategórie.

**POZNÁMKA:** kategórie sa v ponuke uložených polôh zobrazia, keď uložíte najmenej 12 polôh.

- **1** Vyberte **Kam viesť?** > **Uložené**.
- **2** Vyberte polohu.
- Stlačte tlačidlo  $\bigoplus$ .
- **4** Vyberte položky **interpoloži** > Upraviť > **Kategórie**.
- **5** Zadajte jeden alebo viac názvov kategórií a oddeľte ich čiarkami.
- **6** V prípade potreby vyberte navrhovanú kategóriu.
- **7** Vyberte možnosť **Hotovo**.

#### **Odstránenie uloženej polohy**

**POZNÁMKA:** odstránené polohy sa nedajú obnoviť.

- **1** Vyberte **Kam viesť?** > **Uložené**.
- **2** Vyberte > **Vymazať uložené miesta**.
- **3** Označte začiarkávacie políčko vedľa položiek, ktoré chcete odstrániť a vyberte **Vymazať**.

## **Používanie mapy**

Mapu môžete použiť na navigáciu trasy (strana 7) alebo zobrazenie mapy svojho okolia v prípade, že nie je aktívna žiadna trasa.

- **1** Vyberte položku **Zobraziť mapu**.
- **2** Vyberte ktorékoľvek miesto na mape.
- **3** Vyberte možnosť:
- Potiahnutím mapy sa posúvajte vľavo, vpravo, nahor alebo nadol.
- Pre priblíženie a vzdialenie vyberte +  $alebo =$
- Ak chcete prepnúť medzi zobrazením so severom na hornej strane a 3D zobrazeniami, vyberte položku **A**.
- Ak chcete spustiť trasu, zvoľte polohu na mape a vyberte položku **Choď!** (strana 7).

#### **Nástroje mapy**

Nástroje mapy poskytujú rýchly prístup k informáciám a funkciám zariadenia počas zobrazenia mapy. Keď zapnete nástroj mapy, zobrazí sa v paneli na okraji mapy.

**Stop**: zastaví navádzanie po aktívnej trase.

- **Upraviť trasu**: umožňuje použiť obchádzku alebo preskočiť polohy na trase (strana 9).
- **Hlasitosť**: umožňuje prispôsobiť nastavenia zvuku a upozornení (strana 32).
- **Mestá pred vami**: zobrazuje najbližšie mestá a služby pozdĺž aktívnej trasy alebo diaľnice (strana 18).
- **Pred vami**: zobrazí nasledujúce polohy na trase alebo na ceste, po ktorej práve cestujete (strana 18).
- **Nadm. výška**: zobrazuje zmeny nadmorskej výšky na trase.
- **Cestná premávka**: zobrazí dopravné podmienky na vašej trase alebo vo vašej oblasti (strana 19). Táto funkcia nie je dostupná vo všetkých oblastiach alebo pre všetky modely zariadení.
- **Údaje o trase**: zobrazí prispôsobiteľné údaje o trase, ako napr. rýchlosť alebo najazdené kilometre (strana 19).
- **Odbočky**: zobrazí zoznam blížiacich sa odbočiek na trase (strana 8).
- **Telefón**: zobrazí zoznam posledných telefonických hovorov uskutočnených z pripojeného telefónu a zobrazí možnosti počas hovoru, keď je telefón aktívny (strana 22).
- **Počasie**: zobrazí poveternostné podmienky vo vašej oblasti.
- **Nahlásiť kameru**: umožňuje vám nahlásiť kameru sledujúcu dodržiavanie rýchlosti a rešpektovanie semaforov. Tento nástroj je k dispozícii len v prípade, že máte v zariadení

údaje o kamerách sledujúcich dodržiavanie rýchlosti a rešpektovanie semaforov a máte aktívne pripojenie k aplikácii .

#### **Zobrazenie nástroja mapy**

- **1** Na mape vyberte položku .
- **2** Vyberte nástroj mapy.

Nástroj mapy sa zobrazí v paneli na okraji mapy.

**3** Po skončení používania nástroja mapy vyberte ikonu $\mathsf{\times}$ .

## **Pred vami**

Nástroj Pred vami poskytuje informácie o blížiacich sa polohách na trase alebo ceste, po ktorej práve cestujete. Môžete zobraziť nadchádzajúce body záujmu podľa kategórie, napríklad reštaurácie, čerpacie stanice alebo odpočívadlá.

V nástroji Pred vami môžete nastaviť, ktoré kategórie sa budú zobrazovať.

## **Zobrazenie nadchádzajúcich polôh**

- **1** Na mape vyberte položku > **Pred vami**. Kým cestujete, nástroj mapy bude zobrazovať nasledujúcu lokalitu pozdĺž cesty alebo trasy vo všetkých troch kategóriách. Ak necestujete, nástroj mapy bude zobrazovať názvy troch kategórií.
- **2** Vyberte možnosť:
	- Ak nástroj mapy zobrazuje kategórie, vyberte kategóriu na zobrazenie zoznamu miest v tejto kategórii, ktoré sa nachádzajú v blízkosti.
	- Ak nástroj mapy zobrazuje nadchádzajúce miesta, vyberte miesto, aby sa zobrazili podrobnosti alebo sa spustila trasa na toto miesto.

#### **Prispôsobenie kategórií v rámci funkcie Pred vami** ------

Kategórie polôh, ktoré sa zobrazujú v nástroji Pred vami, môžete zmeniť.

- **1** Na mape vyberte položku > **Pred vami**.
- **2** Vyberte kategóriu.
- **3** Vyberte ikonu .
- **4** Vyberte možnosť:
	- Ak chcete kategóriu presunúť v rámci zoznamu vyššie alebo nižšie, vyberte šípku vedľa názvu kategórie a potiahnite ju.
- Ak chcete zmeniť kategóriu, vyberte ju.
- Ak chcete vytvoriť vlastnú kategóriu, vyberte kategóriu, vyberte položku **Vlastné vyhľadávanie** a zadajte názov podniku alebo kategórie.

**5** Vyberte položku **Uložiť**.

## **Nástroj Mestá pred vami**

Keď cestujete po diaľnici alebo sa navigujete po trase, ktorá obsahuje diaľnicu, nástroj Cities Ahead prináša informácie o nadchádzajúcich mestách pozdĺž diaľnice. Pre každé mesto zobrazuje nástroj mapy vzdialenosť k výjazdu z diaľnice a dostupným službám. Podobné informácie sú uvedené na cestných označeniach na diaľniciach.

#### **Zobrazenie nadchádzajúcich miest a služieb pri výjazdoch**

**1** Na mape vyberte položku > **Mestá pred**

**vami**.

Keď cestujete po diaľnici alebo aktívnej trase, nástroj mapy bude zobrazovať informácie o nadchádzajúcich mestách a východoch.

**2** Vyberte mesto.

Zariadenie zobrazuje zoznam bodov záujmu, ktoré sa nachádzajú pri výjazde blízko zvoleného mesta, ako sú čerpacie stanice, ubytovanie alebo reštaurácie.

**3** Vyberte polohu a následne začnite navigovať výberom položky **Choď!**.

## **Symboly upozornení a výstrah**

#### **VAROVANIE**

Zadanie charakteristík profilu vášho vozidla nezaručuje, že sa s charakteristikami vášho vozidla bude počítať pri všetkých návrhoch cesty alebo že sa vo všetkých prípadoch zobrazia ikony upozornenia. V údajoch mapy môžu existovať obmedzenia: vaše zariadenie nedokáže vo všetkých prípadoch vziať tieto obmedzenia alebo podmienky na ceste do úvahy. Pri rozhodovaní o riadení vždy dodržiavajte všetko dopravné značenie a prispôsobujte sa podmienkam na ceste.

Na mape alebo počas cesty sa môžu zobraziť symboly upozornení a výstrah, ktoré vás upozorňujú na potenciálne nebezpečenstvá a cestné podmienky.

#### **Upozornenia na obmedzenia**

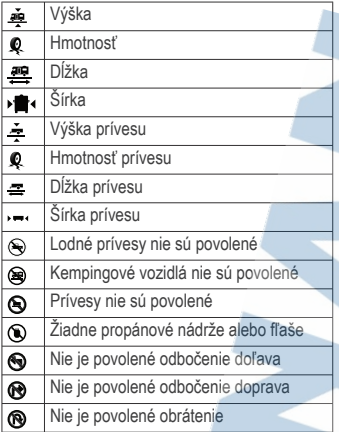

#### **Upozornenia na podmienky na ceste**

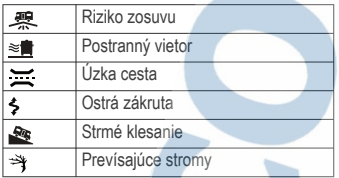

#### **Upozornenia**

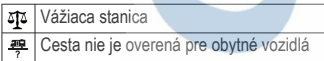

## **Informácie o trase**

#### **Zobrazenie údajov o trase na mape**

Na mape vyberte položku > **Údaje o trase**.

#### *Prispôsobenie dátových polí trasy*

- **1** Na mape vyberte položku > **Údaje o trase**.
- **2** Vyberte dátové pole trasy
- **3** Vyberte možnosť. Nové dátové pole trasy sa zobrazí v nástroji mapy Údaje o trase.

#### **Zobrazenie záznamu jázd**

Vaše zariadenie si ukladá záznam jázd, ktorý znázorňuje záznam prejdenej trasy.

- **1** Vyberte položku **Nastavenia** > **Mapa a vozidlo** > **Vrstvy mapy**.
- **2** Označte začiarkavacie políčko **Záznam trás**.

#### **Vynulovanie informácií o trase**

- **1** Na mape vyberte položku **Rýchlosť**.
	- **2** Vyberte dátové pole informácií trasy.
- $3$  Vyberte  $\equiv$  > Vynulovať polia.
- **4** Vyberte možnosť:
	- Keď sa nenavigujete po trase, výberom položky Vybrať všetko vynulujte všetky dátové polia na prvej stránke okrem tachometra.**Vybrať všetko**
		- Vyberte **Resetovať všetky údaje** a vynulujte trasu A a všetky údaje.
	- Aby ste vynulovali maximálnu rýchlosť. dotknite sa položky **Vynulovať max. rýchlosť**.
	- Výberom položky Vynulovať trasu B vynulujte počítadlo kilometrov.**Vynulovať trasu B**

## **Zobrazenie nadchádzajúcej dopravnej situácie**

Ak chcete používať túto funkciu, zariadenie musí prijímať informácie o cestnej premávke (strana 23).

Môžete zobraziť najbližšie dopravné nehody pozdĺž vašej trasy alebo cesty, po ktorej cestujete.

- **1** Počas navigácie po trase vyberte položku > **Cestná premávka**.
- Najbližšia nadchádzajúca dopravná nehoda sa zobrazí v paneli na pravej strane mapy.
- **2** Výberom dopravnej nehody zobrazíte ďalšie podrobnosti.

#### **Zobrazenie cestnej premávky na mape**

Dopravná mapa zobrazuje farebne označenú cestnú premávku a zdržania na okolitých cestách.

V hlavnej ponuke vyberte položku  $\bigoplus$  > **Navigácia** > **Cestná premávka**.

Používanie mapy 19

**2** V prípade potreby výberom položky **Legenda** zobrazte legendu mapy cestnej premávky.

#### **Vyhľadávanie dopravných nehôd**

- V hlavnej ponuke vyberte položku  $\bigoplus$  > **Navigácia** > **Cestná premávka**.
- **2** Vyberte > **Dopravné udalosti**.
- **3** Vyberte položku zo zoznamu.
- **4** Ak sa vyskytuje viacero nehôd, pomocou šípok zobrazte ďalšie nehody.

## **Prispôsobenie mapy**

#### **Prispôsobenie vrstiev mapy**

Môžete prispôsobiť, ktoré údaje sa budú zobrazovať na mape, ako sú ikony pre body záujmu a podmienky na ceste.

- **1** Vyberte položku **Nastavenia** > **Mapa a vozidlo** > **Vrstvy mapy**.
- **2** Vyberte, ktoré vrstvy chcete zahrnúť do mapy, a potom vyberte **OK**.

#### **Ako zmeniť údajové pole mapy**

- **1** Na mape vyberte dátové pole. **POZNÁMKA:** nemôžete prispôsobiť Rýchlosť.
- **2** Vyberte typ údajov pre zobrazenie.

#### **Zmena perspektívy mapy**

- **1** Vyberte **Nastavenia** > **Mapa a vozidlo**<sup>&</sup>gt; **Zobrazenie mapy jazdy**.
- **2** Vyberte možnosť:
	- Výberom položky **Trasa nahor** zobrazíte mapu v dvoch rozmeroch (2- D) s vaším smerom jazdy na hornej strane.
	- Výberom položky **Na sever** zobrazíte mapu v režime 2-D so severom na hornej strane.
	- Výberom položky **3-D** zobrazíte mapu jazdy v troch rozmeroch.

## **Služby v reálnom čase, premávka a funkcie smartfónu**

Aplikácia Garmin Drive umožňuje vášmu zariadeniu prijímať upozornenia Smart a najaktuálnejšie informácie, napr. aktuálne dopravné informácie a informácie o počasí.

**Aktuálne dopravné informácie**: odosiela do vášho zariadenia aktuálne dopravné informácie, napríklad informácie

o dopravných udalostiach a zdržaniach, miestach stavebných prác a uzávierkach ciest (strana 23).

- **Informácie o počasí**: slúži na odosielanie aktuálnych informácií a výstrah o počasí a stave ciest do vášho zariadenia (strana 30).
- **Upozornenia Smart**: zobrazí upozornenia a správy telefónu na zariadení. Táto funkcia nie je dostupná pre všetky jazyky.

**Hlasité volanie**: umožňuje uskutočňovať a prijímať telefonické hovory prostredníctvom vášho zariadenia a použiť zariadenie ako telefón s hlasitým odposluchom na volania bez použitia rúk.

**Odoslať údaje o polohe do zariadenia**: umožňuje odoslať polohy zo smartfónu do navigačného zariadenia.

**Check in pomocou aplikácie Foursquare**: umožňuje zverejniť vašu prítomnosť v polohách Foursquare pomocou navigačného zariadenia.

## **Spárovanie so smartfónom**

Svoje zariadenie Camper môžete spárovať so svojím smartfónom a aplikáciou Garmin Drive, čím aktivujete ďalšie funkcie a získate prístup k najaktuálnejším informáciám (strana 20).

**1** V smartfóne si z obchodu App Store

nainštalujte aplikáciu Garmin Drive.

- **2** Zapnite zariadenie Camper a umiestnite ho do vzdialenosti najviac 3 m (10 stôp) od vášho smartfónu.
- **3** V telefóne otvorte aplikáciu Garmin Drive.
- **4** Riaďte sa pokynmi na prihlásenie sa k účtu Garmin a dokončite proces párovania a nastavenia.

Zobrazí sa hlavný panel aplikácie. Po spárovaní sa zariadenia automaticky pripoja, keď ich zapnete alebo keď sa budú nachádzať v dosahu.

#### **Tipy po spárovaní zariadení**

- Po počiatočnom spárovaní sa dané dve zariadenia môžu pripojiť automaticky vždy, keď ich zapnete.
- Zariadenie sa po zapnutí pokúsi pripojiť k telefónu, ku ktorému bolo pripojené naposledy.
- Keď je zariadenie zapnuté, možno budete musieť váš telefón nastaviť na automatické pripojenie k zariadeniu.
- Mali by ste skontrolovať, či sú povolené funkcie Bluetooth, ktoré chcete používať (strana 22).

#### **Párovanie ďalších Bluetooth zariadení**

- **1** Vašu náhlavnú súpravu alebo telefón a vaše Bluetooth zariadenie umiestnite 10 m (33 stôp) od seba.
- **2** Vo svojom zariadení povoľte bezdrôtovú technológiu Bluetooth.
- **3** Na vašej náhlavnej súprave alebo na telefóne povoľte Bluetooth bezdrôtovú technológiu a uistite sa, že je viditeľná pre ostatné Bluetooth zariadenia.
- **4** V zariadení vyberte položky **Nastavenia**<sup>&</sup>gt; **Bezdrôtové siete** > **Bluetooth**.

Zobrazí sa zoznam zariadení Bluetooth vo vašej blízkosti.

- **5** Vyberte zo zoznamu náhlavnú súpravu alebo telefón.
- **6** V prípade potreby vyberte položku **Párovať**.

#### **Navigácia na adresu alebo do lokality prostredníctvom aplikácie Garmin Drive**

Aplikáciu Garmin Drive môžete používať na vyhľadávanie adries, obchodov alebo bodov záujmu a odosielať navigáciu k nim do vášho zariadenia Camper.

- **1** V aplikácii Garmin Drive vyberte položku **Kam viesť?**.
- **2** Vyberte možnosť:
	- Ak chcete vyhľadať adresu v blízkosti, zadajte číslo domu a ulicu.
	- Ak chcete vyhľadať adresu v inom meste, zadajte číslo domu, názov ulice, mesto a štát.
	- Ak chcete vyhľadať názov podniku, zadajte jeho celý názov alebo jeho časť.
	- Ak chcete vyhľadať mesto, zadajte mesto a štát.

Pod poľom vyhľadávania sa budú pri písaní zobrazovať tipy.

**3** Zvoľte navrhovaný výsledok vyhľadávania. Aplikácia zobrazí lokalitu na mape.

**4** Voľbou **Choď!** spustíte navigáciu.

Zariadenie Camper začne s navigáciou do zvolenej lokality a lokalita sa pridá k posledným bodom vyhľadávania v ponuke Kam viesť?.

## **Upozornenia Smart**

Keď je zariadenie Camper pripojené k aplikácii Garmin Drive, môžete na ňom zobrazovať upozornenia zo smartfónu, napríklad textové správy, prichádzajúce hovory a stretnutia v kalendári.

#### **Prijímanie upozornení**

#### **VAROVANIE**

Počas jazdy upozornenia nečítajte a nereagujte na ne. Ak to budete robiť, môže vás displej rozptýliť, čo môže viesť k nehode a zraneniam osôb alebo smrti.

Ak chcete túto funkciu využívať, musíte zariadenie najprv pripojiť k podporovanému telefónu so spustenou aplikáciou Garmin Drive .

V prípade väčšiny stránok sa na zariadení po prijatí upozornenia zo smartfónu zobrazí kontextové hlásenie. Ak sa vozidlo pohybuje, musíte potvrdiť, že ste spolujazdec a nie vodič, inak nebudete môcť upozornenia zobraziť.

**POZNÁMKA:** ak máte zapnuté zobrazenie mapy, upozornenia sa zobrazia v nástroji mapy.

• Ak chcete upozornenie ignorovať, vyberte položku **OK**.

Kontextové okno sa zatvorí, ale upozornenie zostane aj naďalej aktívne v telefóne.

• Ak chcete upozornenie zobraziť, vyberte položku **Zobraziť**.

• Ak si chcete upozornenie vypočuť, vyberte položky **Zobraziť** > **Prehrať**.

Zariadenie prečíta upozornenie pomocou technológie na čítanie textu. Táto funkcia nie je dostupná pre všetky jazyky.

• Ak chcete vykonať ďalšie kroky, napríklad vymazať upozornenie z telefónu, vyberte položku **Zobraziť** a vyberte požadovanú možnosť.

**POZNÁMKA:** ďalšie kroky sú dostupné len pre niektoré typy upozornení a musí ich podporovať aplikácia, ktorá upozornenia vytvára.

## **Volanie bez použitia rúk**

**POZNÁMKA:** hoci väčšina telefónov a náhlavných súprav je podporovaná, nemožno zaručiť, že konkrétny telefón alebo náhlavná súprava budú kompatibilné. Pre váš telefón nemusia byť k dispozícii všetky funkcie.

Pomocou bezdrôtovej technológie Bluetooth môžete zariadenie pripojiť ku kompatibilnému mobilnému telefónu a náhlavnej súprave alebo helme, aby plnilo funkciu zariadenia bez potreby použitia rúk. Kompatibilitu si môžete overiť na lokalite www.garmin.com/bluetooth.

#### **Volanie**

- **1** Vyberte ikonu aplikácie > **Nástroje**<sup>&</sup>gt; **Telefón**.
- **2** Vyberte možnosť:
	- Ak chcete vytočiť číslo, vyberte položku eg zadajte telefónne číslo a vyberte možnosť $\mathcal{L}$ .
	- Ak chcete zobraziť množstvo nedávnych, zmeškaných alebo nedávno vytočených alebo prijatých hovorov, vyberte položku (V), vyberte záznam a potom vyberte číslo, ktoré chcete vytočiť.
	- Ak chcete zavolať kontakt z telefónneho zoznamu, vyberte položku **a** a vyberte kontakt.

#### **Prijímanie hovoru**

Keď prijímate hovory, vyberte položku **Odpovedať** alebo **Vypnúť**.

#### **Používanie možností počas hovoru**

Po prijatí hovoru sa zobrazia možnosti hovoru. Niektoré možnosti nemusia byť kompatibilné s vaším telefónom.

**TIP:** ak stránku s možnosťami hovoru zavriete, môžete ju znova otvoriť výberom položky v hlavnej ponuke.

- Konferenčný hovor nastavíte výberom ID volajúceho a zvolíte -
- Zvuk do vášho telefónu preneste výberom položky Telefón.

**TIP:** túto funkciu môžete použiť, ak chcete vypnúť pripojenie Bluetooth a nechať aktívny hovor alebo v prípade, ak potrebujete súkromie.

• Ak chcete použiť číselník, vyberte ID volajúceho a zvoľte ...

**TIP:** túto funkciu môžete použiť, ak chcete použiť automatizované systémy, ako napríklad hlasovú poštu.

- Ak chcete stíšiť mikrofón, vyberte položku  $\mathbb{Z}$  .
- Ak chcete zavesiť, vyberte položku ·

#### **Uloženie telefónneho čísla ako predvoľby**

Môžete uložiť až tri kontakty ako predvoľby na numerickej klávesnici. To vám umožní rýchlo zavolať na domáce telefónne číslo, členom rodiny alebo často volaným kontaktom.

- **1** Vyberte ikonu aplikácie > **Nástroje**<sup>&</sup>gt; **Telefón**.
- **2** V prípade potreby vyberte položku ass.
- **3** Vyberte číslo predvoľby, napr. **Predvoľba 1**.
- **4** Vyberte položku **OK** a potom vyberte kontakt.

## **Bezdrôtové náhlavné súpravy**

Vaše zariadenie môže odosielať zvukové navigačné výzvy do Bluetooth zapnutej bezdrôtovej náhlavnej súpravy.

#### **Zapnutie a vypnutie funkcií Bluetooth**

Môžete zapnúť a vypnúť hlasitý odposluch a funkcie Garmin Drive pre spárovaný telefón.

- **1** Vyberte položky **Nastavenia** > **Bezdrôtové siete** > **Bluetooth**.
- 2 Vyberte položku **O** vedľa názvu telefónu.
- **3** V časti **Použiť pre** vyberte požadovanú možnosť:
	- Ak chcete zapnúť pripojenie k aplikácii Garmin Drive, vyberte položku **Garmin Drive**.
		- Ak chcete zapnúť funkcie hlasitého odposluchu, vyberte položku **Handsfree**.
- **4** Vyberte položku **OK**.

#### **Zobrazenie alebo skrytie upozornení aplikácií (Android™)**

Pomocou aplikácie Garmin Drive môžete prispôsobiť, ktoré typy upozornení smartfónu sa budú zobrazovať v zariadení Camper.

**1** V telefóne otvorte aplikáciu Garmin Drive.

**2** Vyberte nastavenia aplikácie **D** > **Smart notifikácie**.

Zobrazí sa zoznam kategórií aplikácií pre smartfón.

**3** Vyberte kategóriu na aktiváciu alebo deaktiváciu upozornení pre daný typ aplikácie.

#### **Zobrazenie alebo skrytie kategórií upozornení v zariadení Apple®**

Ak ste sa pripojili k zariadeniu Apple, môžete filtrovať upozornenia zobrazené v zariadení / Camper zobrazením alebo skrytím určitých kategórií.

- **1** Vyberte > **Nástroje** <sup>&</sup>gt;**Smart** upozornenia >  $\searrow$
- **2** Označte začiarkavacie políčko vedľa každého upozornenia, ktoré sa má zobrazovať.

## **Odpojenie zariadenia Bluetooth**

Zariadenie Bluetooth môžete dočasne odpojiť bez jeho odstránenia zo zoznamu spárovaných zariadení. Zariadenie Bluetooth sa bude môcť v budúcnosti pripojiť k vášmu zariadeniu Camper automaticky.

- **1** Vyberte položky **Nastavenia** > **Bezdrôtové siete** > **Bluetooth**.
- **2** Vyberte zariadenie, ktoré chcete odpojiť.
- **3** Stlačte tlačidlo **OK**.

## **Odstránenie spárovaného zariadenia Bluetooth**

Odstránením spárovaného zariadenia Bluetooth zabránite jeho automatickému pripájaniu k zariadeniu Camper v budúcnosti. Odstránením spárovaného smartfónu sa zo zariadenia Camper odstránia tiež všetky synchronizované kontakty z adresára telefónu a história hovorov.

**1** Vyberte položky **Nastavenia** > **Bezdrôtové**

**siete** > **Bluetooth**.

**2** Vedľa názvu zariadenia Bluetooth vyberte položky > **Zabudnúť**.

## **Cestná premávka**

#### *OZNÁMENIE*

Spoločnosť Garmin nezodpovedá za presnosť ani aktuálnosť informácií o cestnej premávke.

Vaše zariadenie dokáže poskytovať informácie o cestnej premávke pred vami alebo na vašej ceste. Zariadenie môžete nastaviť tak, aby pri výpočte ciest volilo cesty bez hustej premávky alebo aby v prípade výrazného držania na aktívnej ceste vyhľadalo novú cestu do cieľa (strana 32). Na dopravnej mape si môžete prezerať dopravné zdržania vo svojej oblasti.

Ak má zariadenie poskytovať dopravné informácie, musí prijímať dopravné údaje.

- Všetky modely produktov môžu prijímať nespoplatnené dopravné údaje prostredníctvom aplikácie Garmin Drive (strana 23).
- Všetky modely produktu môžu prijímať dopravné údaje pomocou príslušenstva na prijímanie dopravných informácií (strana 23). Kompatibilné príslušenstvo na prijímanie dopravných informácií môžete nájsť a zakúpiť si na stránke svojho produktu na stránke garmin.com.

Dopravné informácie nie sú dostupné vo všetkých oblastiach. Informácie o oblastiach s pokrytím služby dopravných informácií nájdete na stránke garmin.com/traffic.

#### **Prijímanie dopravných informácií prostredníctvom smartfónu**

Vaše zariadenie dokáže prijímať dopravné informácie bez potreby predplatného, stačí ho pripojiť k smartfónu so spustenou aplikáciou Garmin Drive.

**1** Pripojte svoje zariadenie k aplikácii Garmin Drive .

**2** Na zariadení RV / Camper vyberte položky **Nastavenia** > **Cestná premávka** > **Cestná premávka** a skontrolujte, či je vybraná možnosť **Cestná premávka Garmin v reálnom čase**.

## **Prijímanie dopravných informácií prostredníctvom prijímača dopravných informácií**

#### *OZNÁMENIE*

Vyhrievané čelné sklá (s vrstvou kovu) môžu znižovať výkon prijímača dopravných informácií.

Prijímač dopravných informácií môže prijímať dopravné informácie vysielané bezdrôtovo (ak sú k dispozícii). Zariadenie musí byť pripojené k napájaniu vo vozidle pomocou napájaného držiaka kompatibilného s dopravou, aby mohlo bezdrôtovo prijímať dopravné informácie. Niektoré modely produktu sa dodávajú s dopravným prijímačom (strana 23). Ak výrobok neobsahuje dopravný prijímač, môžete navštíviť stránku s výrobkami na adrese garmin.com a vyhľadať a objednať si kompatibilné príslušenstvo na prijímanie dopravných informácií.

Dopravné informácie nie sú dostupné vo všetkých oblastiach. Informácie o oblastiach s pokrytím služby dopravných informácií nájdete na stránke garmin.com/traffic.

**1** Pripojte zariadenie k napájaniu vozidla pomocou napájaného držiaka kompatibilného s dopravnými informáciami (strana 1).

Ak model vášho výrobku obsahuje dopravné informácie, napájaný držiak dodaný so zariadením bude kompatibilný s dopravou. Ak ste si ako príslušenstvo objednali prijímač dopravných informácií, mali by ste na pripojenie zariadenia k napájaniu vo vozidle používať toto príslušenstvo.

**2** Vyberte položky **Nastavenia** > **Cestná premávka** > **Cestná premávka** a overte, či je vybraná možnosť **Príslušenstvo systému Cestnej premávky**.

## **Zobrazenie cestnej premávky na mape**

Dopravná mapa zobrazuje farebne označenú cestnú premávku a zdržania na okolitých cestách.

- 1 V hlavnej ponuke vyberte položku **<sup>1</sup>** > **Navigácia** > **Cestná premávka**.
- **2** V prípade potreby výberom položky  $\equiv$ **Legenda** zobrazte legendu mapy cestnej premávky.

#### **Vyhľadávanie dopravných nehôd**

- V hlavnej ponuke vyberte položku **+ Navigácia** > **Cestná premávka**.
- **2** Vyberte > **Dopravné udalosti**.
- **3** Vyberte položku zo zoznamu.
- **4** Ak sa vyskytuje viacero nehôd, pomocou šípok zobrazte ďalšie nehody.

## **Hlasový príkaz**

**POZNÁMKA:** funkcia Hlasový príkaz nie je dostupná pre všetky jazyky a oblasti a možno nebude k dispozícii na všetkých modeloch.

**POZNÁMKA:** Hlasom aktivovaná navigácia možno nebude v hlučnom prostredí dosahovať želaný výkon.

Funkcia hlasových príkazov vám umožňuje zariadenie používať vyslovovaním slov a príkazov. V ponuke hlasových príkazov sa nachádzajú hlasové výzvy a zoznam dostupných príkazov.

#### **Tipy ako hovoriť smerom k zariadeniu**

- Hovorte jasným hlasom smerom k zariadeniu.
- Každú požiadavku začnite frázou *OK, Garmin*.
- Redukujte okolitý hluk, ako je hovorené slovo alebo rádio, aby mohlo zariadenie interpretovať vaše príkazy presnejšie.
- V prípade potreby reagujte na hlasové výzvy zo zariadenia.
- Ak nedostanete uspokojivú odpoveď, skúste preformulovať svoju požiadavku.
	- Ak zariadenie neodpovedá na vašu požiadavku, zistite, či nie je umiestnené blízko reproduktora alebo ventilátora vzduchu. Tie by mohli produkovať šum, ktorý ovplyvňuje funkčnosť mikrofónu.

#### **Spustenie Garmin navigácie hlasovými príkazmi**

Garminnavigácia hlasovými príkazmi umožňuje používať jednoduché slovné požiadavky na vyhľadávanie polôh a adries, spustiť trasy s podrobnou navigáciou, uskutočňovať telefonické hovory bez použitia rúk a oveľa viac.

• Vyslovte *OK, Garmin* a vyslovte požiadavku.

Môžete napríklad vysloviť frázy ako:

- *OK, Garmin, vezmi ma domov.*
- *OK, Garmin, kde je knižnica?*

#### **Kontrola času príchodu**

Keď je trasa aktívna, môžete vysloviť frázu a skontrolovať tak predpokladaný čas príchodu do cieľa.

Povedzte *OK, Garmin, o koľkej hodine prídeme?*.

#### **Uskutočnenie telefonického hovoru pomocou hlasových príkazov**

Na volanie kontaktu z telefónneho zoznamu spárovaného smartfónu môžete použiť hlasový príkaz.

Povedzte *OK, Garmin, zavolaj.*, a potom povedzte meno kontaktu.

Napríklad, môžete povedať *OK, Garmin, zavolaj mame.*.

#### **Zmena nastavení zariadenia pomocou hlasu**

Môžete použiť takého frázy na prispôsobenie nastavení zariadenia na hodnoty 0 až 10.

- *OK, Garmin, zvýš hlasitosť.*
- *OK, Garmin, nastav hlasitosť na 0.*
- *OK, Garmin, nastav hlasitosť na 9.*

## **Používanie aplikácií**

#### **Prezeranie príručky používateľa na zariadení**

Na obrazovke zariadenia si môžete prezerať príručku používateľa v mnohých jazykoch.

**1** Vyberte > **Nástroje** > **Príručka používateľa**.

> Príručka používateľa sa zobrazí v rovnakom jazyku, v akom sa zobrazuje text softvéru (strana 33).

**2** Výberom položky Q vyhľadáte obsah v príručke používateľa (voliteľné).

## **Plánovač trasy**

Plánovač trasy môžete použiť na vytvorenie a uloženie trasy, po ktorej pôjdete neskôr. Táto možnosť je užitočná pri plánovaní trasy doručenia, dovolenky alebo výletu. Uloženú trasu môžete dodatočne upraviť a prispôsobiť, napríklad môžete zmeniť usporiadanie polôh, optimalizovať poradie zastávok, prípadne pridať navrhované atrakcie alebo tvarovacie body. Plánovač trasy môžete taktiež použiť na úpravu a uloženie aktívnej trasy.

#### **Ako sa plánuje trasa**

Trasa môže zahŕňať viacero cieľových miest a musí obsahovať aspoň počiatočnú polohu a jedno cieľové miesto. Počiatočná poloha

označuje polohu, z ktorej plánujete začať trasu. Ak spustíte navigáciu trasy z inej polohy zariadenie vám najskôr ponúkne možnosť trasy smerom k počiatočnej polohe. Pri spiatočnej ceste môžu byť počiatočná poloha a cieľové miesto rovnaké.

- **1** Vyberte > **Navigácia** > **Plánovač trasy** > **Nová trasa**.
- **2** Vyberte položku **Zvoliť štartovaciu polohu**.
- **3** Vyberte polohu počiatočného bodu a položku **Vybrať**.
- **4** Vyberte položku **Vybrať cieľ**.
- **5** Vyberte polohu cieľového miesta a položku **Vybrať**.
- **6** Ak chcete pridať ďalšie polohy (voliteľné), vyberte položku **Pridať polohu**.
- **7** Po pridaní všetkých potrebných polôh vyberte položky **Ďalej** > **Uložiť**.
- **8** Zadajte názov a vyberte položku **Hotovo**.

#### **Úprava a zmena usporiadania polôh na trase**

- **1** Vyberte > **Navigácia** > **Plánovač trasy** > **Uložené trasy**.
- **2** Vyberte uloženú trasu.
- **3** Vyberte polohu.
- **4** Vyberte možnosť:
	- Ak chcete polohu posunúť vyššie alebo nižšie, vyberte položku ↓, a presuňte polohu na novú pozíciu na trase.
	- Ak chcete po zvolenej polohe pridať novú polohu, vyberte položku .
	- Polohu odstránite tak, že vyberiete **x**.

#### *Optimalizácia poradia cieľových miest na trase*

Zariadenie dokáže automaticky optimalizovať poradie cieľových miest na trase a vytvoriť tak kratšiu a efektívnejšiu cestu. Počiatočná poloha a cieľové miesto zostávajú pri optimalizácii poradia nezmenené.

Pri úprave trasy vyberte položku  $\searrow$  > **Optimalizovať poradie**.

#### **Objavovanie atrakcií na trase**

Zariadenie dokáže navrhovať zaujímavé alebo populárne atrakcie, ktoré si môžete zahrnúť do trasy.

- Pri úprave trasy vyberte položku  $\leq$ **Navrhnúť atrakcie**.
- **2** Viac informácií zobrazíte výberom atrakcie.
- **3** Výberom položky **Vybrať** pridáte atrakciu do svojej trasy.

#### **Zmena možností cesty pre trasu**

Môžete prispôsobiť spôsob, akým zariadenie vypočíta cestu po začatí trasy.

- **1** Vyberte ikonu aplikácie **<sup>1</sup>** > **Navigácia** > **Plánovač trasy** > **Uložené trasy**.
- **2** Vyberte uloženú trasu.
- **3** Vyberte .

#### **4** Vyberte možnosť:

- Ak chcete do trasy pridať tvarovacie body, vyberte položku **Tvar trasy** a postupujte podľa pokynov na obrazovke (strana 9).
- Ak chcete zmeniť režim výpočtu trasy, vyberte položku **Spôsob výpočtu** (strana 10).

#### **Navigácia po uloženej trase**

- **1** Vyberte > **Navigácia** > **Plánovač trasy** > **Uložené trasy**.
- **2** Vyberte uloženú trasu.
- **3** Vyberte položku **Choď!**.

v príslušnom poradí.

**4** Vyberte prvú polohu, ku ktorej chcete navigovať, a potom položku **Štart**. Zariadenie vypočíta trasu z aktuálnej polohy do vybranej polohy a následne vás navedie k zvyšným cieľovým miestam trasy

#### **Upravenie a uloženie aktívnej trasy**

Ak je trasa aktívna, môžete ju pomocou plánovača trasy upraviť a uložiť ako cestu.

- **1** Vyberte ikonu aplikácie > **Navigácia** > **Plánovač trasy** > **Uložené trasy** > **Aktívne cesty**.  $2.002$
- **2** Pomocou funkcií plánovača upravte trasu. Zariadenie prepočíta trasu vždy, keď vykonáte nejaké zmeny.
- **3** Výberom položky **Uložiť** uložte trasu ako cestu, po ktorej sa môžete neskôr navigovať (voliteľné).

## **TracBack®**

#### **Sledovanie vašej nedávnej cesty**

Funkcia TracBack zaznamenáva najaktuálnejšie úseky vašej cesty. Po nedávnej trase sa môžete vrátiť späť na predchádzajúcu polohu.

**1** Vyberte ikonu aplikácie > **Navigácia**<sup>&</sup>gt; **TracBack**.

Vaša nedávna trasa sa zobrazí na mape.

**2** Vyberte položku **Choď!**.

#### **Uloženie nedávnej trasy ako jazdy**

Nedávnu trasu môžete uložiť ako jazdu, po ktorej môžete neskôr navigovať pomocou plánovača trasy(strana 26).

**1** Vyberte položku **TracBack**.

Vaša nedávna trasa sa zobrazí na mape.

- **2** Vyberte položku > **Uložiť ako trasu**.
- **3** Zadajte názov a vyberte položku **Hotovo**.

#### **Aplikácia na bezdrôtové diaľkové ovládanie Fusion-Link™**

Na ovládanie kompatibilného stereozariadenia Fusion® môžete používať aplikáciu na diaľkové ovládanie Fusion-Link na zariadení Camper. Na stereozariadení môžete nastaviť hlasitosť, zmeniť zdroj, ovládať prehrávanie, vybrať a spravovať predvoľby rádia a konfigurovať profily DSP.

Aplikácia komunikuje so stereozariadením prostredníctvom bezdrôtového prepojenia so zariadením Camper. Ak chcete používať aplikáciu, musíte zariadenie prepojiť so stereozariadením prostredníctvom technológie Bluetooth.

Ak pripojíte stereozariadenie do siete Wi‑Fi, aplikácia môže komunikovať so stereozariadením prostredníctvom siete na väčšiu vzdialenosť ako prostredníctvom prepojenia Bluetooth.

#### **Pripojenie k stereozariadeniu pomocou technológie Bluetooth**

**1** Aktivujte Bluetooth režim Viditeľné na

kompatibilnom stereozariadení Fusion.

- **2** Zapnite zariadenie Camper a umiestnite zariadenie do vzdialenosti 10 m (33 stôp) od stereozariadenia.
- **3** Na zariadení Camper vyberte položky **Nastavenia** > **Bezdrôtové siete** > **Bluetooth**.

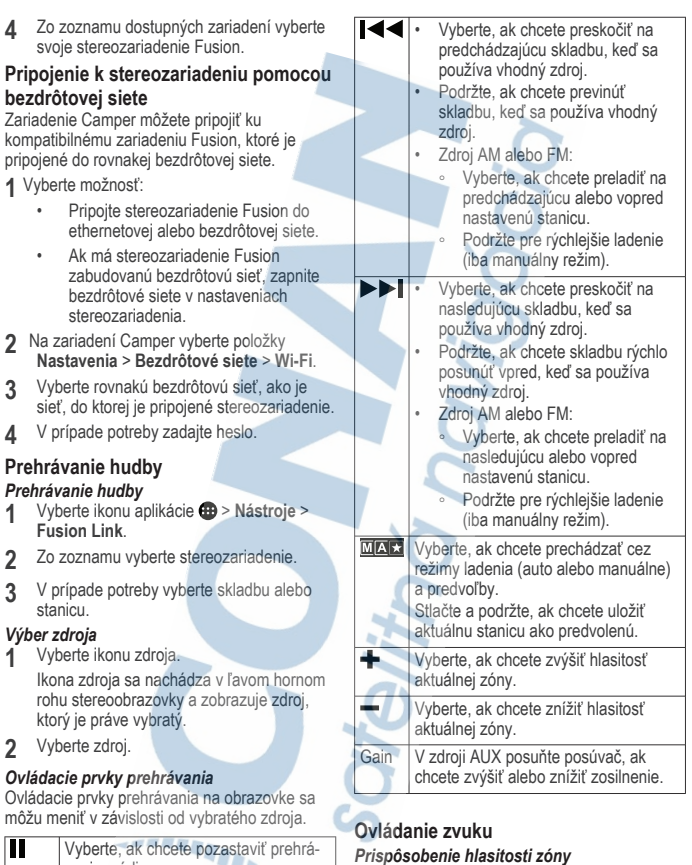

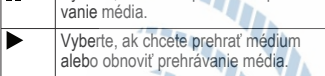

## **1** Vyberte ikonu aplikácie > **Nástroje**<sup>&</sup>gt; **Fusion Link** > .

**2** Posúvaním posuvníka môžete ovládať hlasitosť pre danú zónu.

#### **Stíšenie všetkých pripojených stereofónnych zariadení**

Zvuk z tohto stereofónneho zariadenia alebo zo všetkých stereofónnych zariadení pripojených k sieti môžete rýchlo stlmiť.

Z akéhokoľvek zdroja, zvoľte ...

Zobrazí sa symbol stlmenia zvuku a zvuk z tohto stereofónneho systému je stíšený.

#### *Nastavenie tónov*

- **1** Vyberte ikonu aplikácie > **Nástroje**<sup>&</sup>gt;  $Fusion Link > O > Music.$
- **2** Vyberte zónu.
- **3** Vyberte položku **Tone**.
- **4** Na nastavenie úrovne každého tónu použite posuvný pruh.

*Vypnutie hlasného nastavenia zóny* Nastavenie Loud udržuje frekvenčnú charakteristiku pri nízkych hlasitostiach a zvyšuje vnímanú hlasitosť pri vysokých hlasitostiach. Toto nastavenie je štandardne zapnuté vo všetkých zónach.

- **1** Vyberte ikonu aplikácie > **Nástroje**<sup>&</sup>gt; **Fusion Link** >  $\bullet$  > Music.
- **2** Vyberte zónu.
- **3** Vyberte položku **Loud**, čím aktivujete alebo deaktivujete nastavenie.

*Nastavenie zosilnenia prídavného zariadenia* Zosilnenie pripojeného prídavného zariadenia sa môže upraviť tak, aby sa dosiahla hlasitosť podobná úrovni iných zdrojov médií. Zosilnenie sa môže nastavovať v krokoch 1 dB.

- **1** Vyberte prídavný zdroj.
- **2** Posúvaním posúvača sa zvyšuje alebo znižuje zosilnenie.

**POZNÁMKA:** na dosiahnutie najlepšej kvality zvuku, keď sa používa prenosný prehrávač médií so slúchadlovým výstupom, môže byť potrebné upraviť ovládanie hlasitosti na prehrávači médií namiesto úpravy zosilnenia.

#### *Zóny reproduktorov*

Všetky reproduktory v jednej oblasti môžete zoskupiť do zóny reproduktorov. Týmto sa umožní jednotlivo ovládať úrovne zvuku zón. Môžete napríklad stíšiť zvuk v kabíne a zosilniť zvuk na plošine.

Pre každú zónu môžete nastaviť vyváženie, obmedzenie hlasitosti, tón, úroveň basových reproduktorov a názov každej zóny a môžete konfigurovať ďalšie nastavenia pre konkrétnu zónu (strana 29).

**Úprava zvukových nastavení pre zónu**

**1** Vyberte ikonu aplikácie > **Nástroje**<sup>&</sup>gt; **Fusion Link** >  $\bullet$  > Music.

- **2** Vyberte zónu.
- **3** Vyberte možnosť **Viac**.
- **4** Vyberte jednu alebo niekoľko možností:

**POZNÁMKA:** nie všetky možnosti sú k dispozícii pre všetky zóny.

- Ak chcete obmedziť maximálnu hlasitosť v tejto zóne, vyberte položku **VOLUME LIMIT** a upravte úroveň.
- Ak chcete nastaviť úroveň basového reproduktora v tejto zóne, vyberte položku **SUB LEVEL** a upravte úroveň.
- Ak chcete upraviť vyváženie pravého a ľavého reproduktora v tejto zóne. vyberte položku **BALANCE** a upravte vyváženie.

**Úprava filtra basového reproduktora** Nastavenie filtra basového reproduktora môžete použiť na reguláciu medznej frekvencie basového reproduktora pre každú zónu, čo môže zlepšiť zmes zvuku produkovaného reproduktormi a basovým reproduktorom. Zvukové signály s frekvenciou väčšou ako zvolená medzná frekvencia sa do basového reproduktora nebudú prenášať.

**POZNÁMKA:** ak sa pre zónu použilo nastavenie DSP, toto nastavenie nie je možné na stereozariadení zmeniť. Nastavenie DSP pre optimálnu medznú frekvenciu vypočítanú DSP ovládačom si môžete pozrieť, ale nemôžete ho upraviť.

- **1** Vyberte ikonu aplikácie > **Nástroje**<sup>&</sup>gt;  $Fusion$  Link  $>$   $O$   $>$  Music.
- **2** Vyberte zónu.
- **3** Vyberte **Subwoofer Filter**.
	- **4** Vyberte frekvenciu.

#### *Nastavenia DSP*

Niektoré Fusion stereozariadenia obsahujú funkciu digitálneho spracovania signálu (DSP). Môžete vybrať vopred konfigurované nastavenia DSP pre reproduktory a zosilňovače Fusion a optimalizovať kvalitu zvuku.

Všetky nastavenia DSP sú nakonfigurované pomocou aplikácie diaľkového ovládania Fusion-Link .

**POZNÁMKA:** táto funkcia nie je dostupná pre všetky modely stereozariadenia.

#### **Konfigurovanie nastavení DSP**

Nastavenia DSP môžete nakonfigurovať tak, aby sa optimalizoval zvuk v každej zóne, ktorý používa reproduktory a zosilňovače Fusion.

- **1** Vyberte ikonu aplikácie > **Nástroje**<sup>&</sup>gt;  $Fusion Link > O > Music.$
- **2** Vyberte zónu.
- **3** Vyberte položku **DSP Settings**.
- **4** Podľa potreby konfigurujte nastavenia DSP v závislosti od modelu reproduktorov a zosilňovačov Fusion pripojených do zóny.
- **5** Zopakujte tieto kroky pre každú zónu.
- **6** Po dokončení konfigurovania nastavení DSP pre všetky zóny vyberte možnosť **Send DSP Settings**.

#### **Predvoľby**

Svoje obľúbené stanice AM a FM môžete pre zjednodušenie prístupu nastaviť ako predvoľby.

#### *Uloženie stanice medzi predvoľby*

- **1** Ak je vybratý vhodný zdroj, nalaďte stereofónne zariadenie na stanicu alebo kanál.
- **2** Stlačte a podržte **MAR**

#### *Výber predvoľby zo zoznamu*

- **1** Keď je vybratý príslušný zdroj, vyberte možnosť $\bigstar$ .
- **2** Vyberte predvoľbu

#### *Odstránenie predvolieb*

- **1** Keď je vybratý príslušný zdroj, vyberte možnosť $\bigstar$ .
- **2** Zvoľte položku **II**.
- **3** Vyberte všetky predvoľby, ktoré chcete odstrániť.
- **4** Po odstránení predvolieb vyberte položku<br>**11** .

#### **Nastavenia zvuku**

Vyberte ikonu aplikácie > **Nástroje** > **Fusion**  $Link > O.$ 

**Music**: umožňuje konfigurovať zóny reproduktorov (strana 29).

**Tuner Region**: nastavenie regiónu, ktoré používajú viaceré zdroje rádia.

**Device Name**: nastavenie názvu stereozariadenia.

**Searching**: zapína technológiu Fusion Alpha Search Technology (FAST), ktorá umožňuje rýchle vyhľadávanie skladieb na základe písmena alebo čísla. Môžete nastaviť minimálny počet skladieb potrebných na aktiváciu ponuky FAST. Vyhľadávanie FAST je k dispozícii, keď zariadenie obsahuje viac ako uvedený počet skladieb.

- **Update**: umožňuje aktualizovať softvér s nastaveniami stereozariadenia a DSP.
- **About**: zobrazenie informácií o verzii softvéru stereozariadenia.

#### *Nastavenia zóny reproduktorov* **Nastavenie názvu zóny**

Môžete nastaviť názov pre zónu reproduktora, aby sa uľahčilo jej rozpoznanie.

- **1** Vyberte ikonu aplikácie > **Nástroje**<sup>&</sup>gt;  $Fusion Link > 2$  > Music.
- **2** Vyberte zónu.
- **3** Vyberte položku **Zone Name**.
- **4** Pomocou klávesnice na obrazovke zadajte názov a vyberte položku **OK**.

#### **Prepojenie zón**

Môžete prepojiť zóny 1 a 2 a udržať úrovne hlasitosti synchronizované. Úprava hlasitosti ktorejkoľvek z prepojených zón ovplyvní obe zóny.

Vyberte ikonu aplikácie > **Nástroje** > **Fusion Link >**  $\bullet$  **> Music > Zone 2 > Link to zone 1**.

**POZNÁMKA:** po prepojení zón 1 a 2 nemôžete upravovať hlasitosť jednotlivých zón samostatne.

#### **Vypnutie zóny**

Nepoužívanú zónu môžete vypnúť a odstrániť ju zo stránok úrovní zvuku. Keď je zóna vypnutá, nemôžete zmeniť žiadne z nastavení tejto zóny. Vypnúť môžete len zóny 3 a 4.

- **1** Vyberte ikonu aplikácie > **Nástroje**<sup>&</sup>gt;  $Fusion Link > O > Music.$
- **2** Vyberte zónu.
- **3** Vyberte položku **Zone Enabled**.

#### **Vypnutie interných zosilňovačov**

Ak reproduktory nie sú pripojené priamo do zón 1 a 2, môžete vypnúť interné zosilňovače, aby sa znížila spotrebu energie.

- **1** Vyberte ikonu aplikácie > **Nástroje**<sup>&</sup>gt; **Fusion Link** >  $O$  > General.
- **2** Vyberte položku **Internal Amplifiers**.

## **Záznamy histórie servisu**

Počas vykonávania servisu alebo údržby vášho vozidla môžete zaznamenať dátum a hodnotu počítadla kilometrov. Zariadenie poskytuje viacero servisných kategórií a vy môžete pridať vlastné kategórie (strana 30).

- **1** Vyberte ikonu aplikácie > **Nástroje**<sup>&</sup>gt; **História servisu**.
- **2** Vyberte servisnú kategóriu.
- **3** Vyberte položku Pridať záznam.**Pridať záznam**
- **4** Zadajte hodnotu počítadla kilometrov a vyberte položku **Ďalej**.
- **5** Zadajte poznámku (voliteľné).
- **6** Vyberte možnosť **Hotovo**.

## **Pridávanie servisných kategórií**

- **1** Vyberte ikonu aplikácie > **Nástroje**<sup>&</sup>gt; **História servisu**.
- **2** Vyberte položku > **Pridať kategóriu**.
- **3** Zadajte názov kategórie a vyberte položku Dokončiť.**Hotovo**

#### **Vymazanie servisných kategórií**

Po vymazaní servisnej kategórie sa odstránia aj všetky servisné záznamy v danej kategórii.

- **1** Vyberte ikonu aplikácie > **Nástroje**<sup>&</sup>gt; **História servisu**.
- **2** Vyberte položku > **Vymazať kategórie**.
- **3** Vyberte servisné kategórie, ktoré chcete vymazať.
- **4** Vyberte položku **Vymazať**.

## **Premenovanie servisných kategórií**

- **1** Vyberte ikonu aplikácie > **Nástroje**<sup>&</sup>gt; **História servisu**.
- **2** Vyberte kategóriu, ktorú chcete premenovať.
- **3** Vyberte položku > **Premenovať kategóriu**.
- **4** Zadajte názov a vyberte položku **Hotovo**.

#### **Úprava servisného záznamu**

V rámci servisného záznamu môžete upraviť poznámku, hodnotu počítadla kilometrov a dátum.

**1** Vyberte ikonu aplikácie > **Nástroje**<sup>&</sup>gt; **História servisu**.

- **2** Vyberte kategóriu.
- **3** Vyberte políčko.
- **4** Zadajte nové údaje a vyberte položku Dokončiť.**Hotovo**

#### **Vymazanie servisných záznamov**

- **1** Vyberte ikonu aplikácie > **Nástroje**<sup>&</sup>gt; **História servisu**.
- **2** Vyberte servisnú kategóriu.
- **3** Vyberte položku > **Vymazať záznamy**.
- **4** Vyberte servisné záznamy, ktoré chcete vymazať.
- **5** Vyberte položku **Vymazať**.

## **Zobrazenie predchádzajúcich ciest a cieľov**

Skôr ako budete môcť túto funkciu používať, musíte zapnúť funkciu histórie jázd (strana 33).

Na mape môžete zobraziť predchádzajúce cesty a miesta, kde ste sa zastavili.

Vyberte > **Navigácia** > **História jázd**.

## **Zobrazenie predpovede počasia**

Ak chcete používať túto funkciu, zariadenie musí prijímať informácie o počasí. Ak chcete prijímať informácie o počasí, zariadenie môžete pripojiť k aplikácii Garmin Drive.

**1** Na domovskej obrazovke vyberte miniaplikáciu pre počasie (strana 3).

Zariadenie zobrazí aktuálne poveternostné podmienky a predpoveď počasia na niekoľko nasledujúcich dní.

**2** Vyberte deň.

Objaví sa podrobná predpoveď počasia pre daný deň.

#### **Zobrazenie informácií o počasí v blízkosti iného mesta**

- **1** Na domovskej obrazovke vyberte miniaplikáciu pre počasie (strana 3).
- **2** Vyberte **Aktuálna poloha**.
- **3** Vyberte možnosť:
	- Ak chcete zobraziť počasie pre obľúbené mesto, vyberte mesto v zozname.
	- Ak chcete pridať obľúbené mesto, vyberte položku **Pridať mesto** a zadajte názov mesta.

## **Nastavenia**

## **Nastavenia navigácie**

Vyberte položky **Nastavenia** > **Navigácia**.

- **Režim výpočtu**: nastavenie spôsobu výpočtu cesty.
- **Obmedzenia**: nastavenie vlastností cesty, ktorým sa chcete na ceste vyhnúť.
- **Vlastné obmedzenia**: umožňuje vám vyhnúť sa určitým cestám alebo oblastiam.
- **Nízkoemisné zóny**: nastavenie preferencií, vďaka ktorým sa vyhnete oblastiam s ekologickými alebo emisnými obmedzeniami, ktoré by sa mohli vzťahovať na vaše vozidlo.
- **Cesty s mýtom**: nastavenie preferencií na vyhnutie sa spoplatneným cestám.
- **Mýto**: nastavenie preferencií na vyhnutie sa spoplatneným cestám a cestám s povinnou diaľničnou nálepkou.

**POZNÁMKA:** táto funkcia nie je dostupná vo všetkých oblastiach.

- **Núdzový režim**: vypnutie všetkých funkcií, ktoré vyžadujú výraznú pozornosť obsluhujúcej osoby.
- **História jázd**: umožňuje, aby zariadenie ukladalo záznam o miestach, kam idete. Umožňuje zobraziť záznam jázd, použiť funkciu História trás a použiť navrhované cesty myTrends.
- **Vymazať históriu jázd**: umožňuje zo zariadenia vymazať celú históriu cesty.

## **Nastavenia mapy a vozidla**

Vyberte položky **Nastavenia** > **Mapa a vozidlo**.

- **Vozidlo**: nastavenie ikony vozidla, ktorá predstavuje vašu polohu na mape.
- **Jazyk hlasu**: nastavuje jazyk pre hlasové pokyny navigácie.
- **Zobrazenie mapy jazdy**: nastavenie perspektívy mapy.
- **Detail mapy**: nastavenie úrovne detailov na mape. Zobrazenie viacerých detailov môže spôsobiť pomalšie prekresľovanie mapy.

**Téma mapy**: zmena farby údajov mapy.

- **Vrstvy mapy**: nastavenie údajov, ktoré sa zobrazia na stránke mapy (strana 20).
- **Automatické zväčšovanie**: automatický výber úrovne priblíženia na optimálne použitie vašej mapy. Keď je táto možnosť vypnutá,

musíte približovať alebo odďaľovať manuálne.

**myMaps**: umožňuje nastaviť, ktoré nainštalované mapy bude zariadenie používať.

## **Zapnutie máp**

Mapové produkty nainštalované vo vašom zariadení môžete zapínať.

**TIP:** ak si chcete zakúpiť ďalšie mapové produkty, prejdite na lokalitu garmin.com/maps.

- **1** Vyberte položky **Nastavenia** > **Mapa a vozidlo** > **myMaps**.
- **2** Vyberte mapu.

## **Pripojenie k bezdrôtovej sieti**

- **1** Vyberte položky **Nastavenia** > **Bezdrôtové siete** > **Wi-Fi**.
- **2** V prípade potreby pomocou prepínača zapnite technológiu bezdrôtovej siete.
- **3** Vyberte bezdrôtovú sieť.
- **4** V prípade potreby zadajte šifrovací kľúč.

Zariadenie sa pripojí k bezdrôtovej sieti. Zariadenie si zapamätá informácie o sieti a pri budúcej návšteve tejto lokality sa prihlási automaticky.

#### **Zapnutie Bluetooth bezdrôtovej technológie**

Vyberte položky **Nastavenia** > **Bezdrôtové siete** > **Bluetooth**.

## **Nastavenia systému podpory riadenia**

Vyberte položky **Nastavenia** > **Asistent vodiča**.

- **Zvukové výstrahy pre vodiča**: zapnutie zvukových upozornení pre jednotlivé typy upozornení vodiča (strana 6).
- **Blízke výstrahy**: upozorní vás, keď sa priblížite k rýchlostným alebo semaforovým kamerám.
- **Náhľad cesty**: zobrazí náhľad hlavných ciest na trase po spustení navigácie.
- **Plánovanie prestávok**: pripomenie vám, že si máte spraviť prestávku a zobrazí nadchádzajúce služby, keď jazdíte dlhšiu dobu. Pripomienky prestávok a návrhy nadchádzajúcich služieb môžete aktivovať alebo deaktivovať.

## **Nastavenia cestnej premávky**

V hlavnej ponuke vyberte položky **Nastavenia** > **Cestná premávka**.

- **Cestná premávka**: zapne funkciu pre cestnú premávku.
- **Aktuálny poskytovateľ**: nastavuje, ktorý poskytovateľ dopravných služieb sa bude používať na poskytovanie údajov o cestnej premávke. Možnosť Auto vyberie najlepšie dostupné údaje o cestnej premávke automaticky.
- **Predplatenia**: zobrazuje zoznam aktuálnych predplatných dopravných informácií.
- **Optimalizovať trasu**: umožňuje zariadeniu automaticky alebo na vyžiadanie používať optimalizované alternatívne trasy (strana 10).

## **Nastavenia displeja**

Vyberte položky **Nastavenia** > **Zariadenie** > **Zobraziť**.

- **Úroveň jasu**: nastavuje úroveň jasu displeja zariadenia.
- **Prispôsobivý jas**: automaticky upravuje jas podsvietenia na základe okolitého svetla, keď je zariadenie mimo držiaka.
- **Motív**: umožňuje nastaviť denný alebo nočný farebný režim. Ak zvolíte možnosť Automaticky, zariadenie bude automaticky prepínať medzi dennými alebo nočnými farbami na základe aktuálneho času.
- **Tapeta**: nastaví tapetu na pozadí zariadenia.
- **Spánok**: umožňuje nastaviť, po akej dobe nečinnosti sa zariadenie prepne do režimu spánku, keď je napájané cez batériu.
- **Denné snenie**: zapína a vypína šetrič obrazovky Denné snenie.
- **Veľkosť písma**: zvyšuje a znižuje veľkosť písma v zariadení.
- **Pri otočení zariadenia**: umožňuje automaticky otáčať obrazovku medzi režimami zobrazenia na výšku a na šírku na základe orientácie zariadenia alebo zachovať aktuálnu orientáciu.

## **Nastavenia zvuku a upozornení**

#### Vyberte **Nastavenia** > **Zariadenie** > **Zvuk a upozornenia**.

**Posúvače hlasitosti**: nastavte úrovne hlasitosti pre navigáciu, médiá, hovory, alarmy a upozornenia.

- **Nerušiť**: nastavuje pravidlá pre automatickú funkciu Nerušiť. Táto funkcia umožňuje vypnúť zvukové upozornenia v určitých časoch alebo v priebehu udalostí.
- **Predvolená melódia upozornenia**: nastaví predvolenú melódiu upozornenia na zariadení.
- **Ďalšie zvuky**: umožňuje vám povoliť alebo zakázať zvuky pre iné interakcie so zariadením, ako sú dotyky obrazovky, uzamknutie obrazovky alebo nabíjanie.
- **Vysielanie**: umožňuje bezdrôtovo odosielať zvuk alebo video zariadenia do kompatibilného reproduktora, displeja alebo zariadenia.
- **Pri uzamknutom zariadení**: nastavuje, či sa na obrazovke zobrazia oznámenia, keď je zariadenie uzamknuté.
- **Upozornenia aplikácií**: umožňuje povoliť alebo zakázať upozornenia pre každú nainštalovanú aplikáciu a upraviť predvoľby Nerušiť pre každú aplikáciu.
- **Prístup k upozorneniam**: umožňuje vám vybrať, ktoré aplikácie majú povolenie čítať systémové oznámenia a upozornenia aplikácií.
- **Prístup k režimu Nerušiť**: umožňuje vám vybrať, ktoré aplikácie môžu obísť alebo upraviť nastavenie Nerušiť.

#### **Nastavenie hlasitosti zvukov a upozornení**

- **1** Vyberte **Nastavenia** > **Zariadenie** > **Zvuk a upozornenia**.
- **2** Pomocou posuvníkov upravte hlasitosť zvukov a upozornení.

## **Povolenie alebo zakázanie služieb určovania polohy**

Funkcia služieb určovania polohy musí byť povolená, aby zariadenie mohlo vyhľadať vašu polohu, vypočítať trasy a poskytovať pomoc pri navigácii. Ak chcete naplánovať trasu, keď nie je k dispozícii signál GPS, môžete vypnúť služby určovania polohy. Keď sú služby určovania polohy zakázané, zariadenie umožňuje simuláciu signálu GPS na výpočet a simuláciu trás.

**TIP:** vypnutím služieb určovania polohy ušetríte energiu batérie.

**1** Vyberte **Nastavenia** > **Osobné** > **Poloha**.

**2** Služby určovania polohy môžete povoliť alebo zakázať pomocou prepínača.

**POZNÁMKA:** vo väčšine prípadov by ste mali nastavenie Režim ponechať na predvolenej možnosti Iba zariadenie. Zariadenie obsahuje vysoko výkonnú anténu GPS, ktorá poskytuje počas navigácie tie najpresnejšie údaje o polohe.

## **Nastavenie jazyka textu**

Jazyk textu môžete vybrať v softvéri zariadenia.

- **1** Vyberte **Nastavenia** > **Osobné** > **Jazyk a vstup** > **Jazyk**.
- **2** Vyberte jazyk.

#### **Nastavenia dátumu a času**

Vyberte položky **Nastavenia** > **Systém** > **Dátum a čas**.

- **Automatické časové pásmo**: automatické nastavenie časového pásma na základe informácií z pripojenej siete.
- **Vybrať časové pásmo**: nastavenie časového pásma na zariadení, keď je možnosť Automatické časové pásmo vypnutá.
- **Použiť 24-hodinový formát**: zapne alebo vypne 24-hodinový formát času.

## **Nastavenia zariadenia**

Vyberte položky **Nastavenia** > **Informácie o zariadení**.

- **Stav**: zobrazuje stav systému a informácie o sieti.
- **Právne informácie**: umožňuje zobraziť informácie o licenčnej zmluve koncového používateľa (EULA) a softvérovej licencii.
- **Regulačné**: zobrazuje elektronický štítok s informáciami o predpisoch a ich dodržiavaní
- **Informácie o zariadení Garmin**: zobrazuje informácie o hardvéri a verzii softvéru.

**Hlásenie údajov zariadenia**: zdieľanie anonymných údajov s cieľom zlepšiť kvalitu zariadenia.

## **Obnovenie nastavení**

Kategóriu nastavení môžete obnoviť na predvolené výrobné hodnoty.

- **1** Vyberte ikonu **Nastavenia**.
- **2** Vyberte kategóriu nastavení.
- **3** Vyberte položku > **Obnoviť**.

## **Informácie o zariadení**

#### **Zobrazenie elektronického štítku s informáciami o predpisoch a ich dodržiavaní**

- **1** V ponuke nastavení prejdite nadol.
- **2** Vyberte položky **Informácie o zariadení**<sup>&</sup>gt; **Regulačné**.

## **Technické údaje**

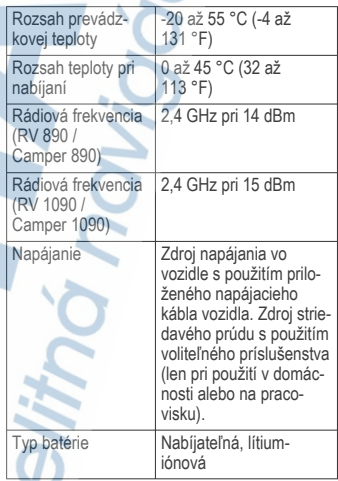

## **Nabíjanie zariadenia**

**POZNÁMKA:** tento produkt 3. triedy funguje na napájaní LPS.

Batériu môžete nabíjať v zariadení pomocou jednej z nasledujúcich metód.

- Zariadenie vložte do držiaka a držiak pripojte k zdroju napájania vo vozidle.
- Zariadenie pripojte k voliteľnému sieťovému adaptéru, ako napríklad k adaptéru do elektrickej siete.

Schválený adaptér AC-DC Garmin vhodný pre použitie doma alebo v práci si môžete zakúpiť u predajcu Garmin alebo na stránke www.garmin.com. Zariadenie sa môže nabíjať pomaly, keď je pripojené k adaptéru tretej strany.

## **Údržba zariadenia**

## **Stredisko podpory Garmin**

Prejdite na adresu support.garmin.com, kde nájdete pomoc a informácie, ako sú produktové príručky, často kladené otázky, videá a zákaznícka podpora.

## **Aktualizácie máp a softvéru pomocou siete Wi**‑**Fi**

#### *OZNÁMENIE*

Pri aktualizáciách máp a softvéru môže byť potrebné prevziať do zariadenia veľké objemy údajov. Platia tu bežné dátové limity alebo poplatky poskytovateľa internetových služieb. Ďalšie informácie o dátových limitoch alebo poplatkoch vám poskytne váš poskytovateľ internetových služieb.

Mapy a softvér môžete aktualizovať pripojením zariadenia k sieti Wi‑Fi, ktorá poskytuje prístup k internetu. Takto môžete zariadenie aktualizovať bez pripojenia k počítaču.

**1** Pomocou pribaleného USB kábla pripojte zariadenie k externému zdroju napájania.

**POZNÁMKA:** napájací USB adaptér nie je súčasťou. Prejdite na stránku produktov garmin.com a zakúpte si príslušenstvo napájacieho adaptéra.

- **2** Pripojte zariadenie k sieti Wi-Fi (strana 31). Počas pripojenia k sieti Wi‑Fi zariadenie automaticky skontroluje, či nie sú dostupné aktualizácie, a v prípade, že sú, zobrazí sa upozornenie.
- **3** Vyberte možnosť:
	- Po zobrazení upozornenia na aktualizácie potiahnite prstom zhora obrazovky a zvoľte **K dispozícii je aktualizácia.**.
	- Ak chcete aktualizácie skontrolovať ručne, zvoľte položky **Nastavenia** > **Aktualizácie**.

Na zariadení sa zobrazia dostupné aktualizácie máp a softvéru. Ak je k dispozícii aktualizácia, pod položkou Mapa alebo Softvér sa zobrazí oznámenie **Je dostupná aktualizácia**.

- **4** Vyberte možnosť:
	- Ak chcete nainštalovať všetky dostupné aktualizácie, vyberte možnosť **Prevziať**.
- Ak chcete nainštalovať len aktualizácie máp, vyberte položku **Mapa**.
- Ak chcete nainštalovať len aktualizácie softvéru, vyberte položku **Softvér**.
- **5** V prípade potreby si prečítajte licenčné zmluvy a výberom položky **Prijať všetky** odsúhlaste všetky zmluvy.

**POZNÁMKA:** ak s licenčnými podmienkami nesúhlasíte, môžete vybrať možnosť Odmietnuť. Tým sa proces aktualizácie zastaví. Aktualizácie nemôžete nainštalovať, kým neodsúhlasíte licenčné zmluvy.

**6** Zariadenie nechajte zapojené do externého zdroja napájania a v dosahu siete Wi-Fi, kým sa proces aktualizácie nedokončí.

**TIP:** ak sa aktualizácia mapy preruší alebo zruší pred dokončením, v zariadení môžu chýbať údaje mapy. Ak chcete doplniť chýbajúce údaje mapy, musíte znova mapy aktualizovať.

#### **Aktualizácia máp a softvéru pomocou aplikácie Garmin Express**

Na prevzatie a inštaláciu najnovších máp a aktualizácií softvéru pre vaše zariadenie môžete použiť aplikáciu Garmin Express.

- **1** Ak v počítači nemáte nainštalovanú aplikáciu Garmin Express, navštívte stránku **garmin.com/express** a nainštalujte aplikáciu podľa pokynov na obrazovke (strana 35).
- 2 Spusťte aplikáciu Garmin Express.
- **3** Zariadenie pripojte k počítaču pomocou kábla micro-USB.

Malú koncovku kábla zapojte do portu  $micro$ -USB $(1)$ vo vašom zariadení Camper a veľkú koncovku zapojte do voľného portu USB vo vašom počítači.

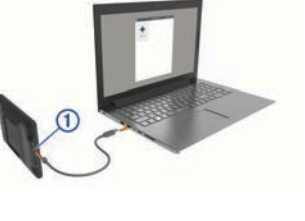

**4**  Keď sa na zariadení Camper zobrazí výzva

o prechode do režimu prenosu súborov, vyberte možnosť **Áno**.

**5** V aplikácii Garmin Express kliknite na možnosť **Pridať zariadenie**.

> Aplikácia Garmin Express vyhľadá pripojené zariadenie a zobrazí názov a sériové číslo zariadenia.

**6** Kliknite na možnosť **Pridať zariadenie** a podľa pokynov na obrazovke pridajte zariadenie do aplikácie Garmin Express.

> Po dokončení nastavenia aplikácia Garmin Express zobrazí aktualizácie, ktoré sú k dispozícii pre dané zariadenie.

## Dostupné aktualizácie vaný čas indialácie: 1 hodina a

#### **7** Vyberte možnosť:

- Ak chcete nainštalovať všetky dostupné aktualizácie, kliknite na **Inštalovať všetko**.
- Ak chcete nainštalovať konkrétnu aktualizáciu, kliknite na možnosť **Zobraziť podrobnosti** a kliknite na možnosť **Inštalovať** vedľa požadovanej aktualizácie.

Aplikácia Garmin Express prevezme a nainštaluje aktualizácie do vášho zariadenia. Aktualizácie máp sú veľmi veľké a v prípade pomalšieho internetového pripojenia môže tento proces trvať dlho.

**POZNÁMKA:** ak je aktualizácia mapy na interné úložisko zariadenia príliš veľká, softvér vás môže vyzvať, aby ste zväčšili úložný priestor vložením karty microSD® (strana 38).

**8** Na dokončenie inštalácie aktualizácií postupujte podľa pokynov, ktoré sa zobrazia na obrazovke počas procesu aktualizácie.

Počas procesu aktualizácie sa napríklad môže stať, že vás aplikácia Garmin Express vyzve, aby ste zariadenie odpojili a znova zapojili.

#### **Inštalácia aplikácie Garmin Express**

Aplikácia Garmin Express je k dispozícii pre počítače Windows® a Mac®.

- **1** V počítači prejdite na stránku **garmin.com /express**.
- **2** Vyberte možnosť:
	- Ak chcete zobraziť systémové požiadavky a overiť, či je aplikácia Garmin Express kompatibilná s vaším počítačom, vyberte možnosť **Systémové požiadavky**.
	- Ak chcete vykonať inštaláciu na počítači Windows, vyberte možnosť **Prevziať pre systém Windows**.
	- Ak chcete vykonať inštaláciu na počítači Mac, vyberte možnosť **Prevziať pre počítač Mac**.
- **3** Na dokončenie inštalácie otvorte prevzatý súbor a postupujte podľa pokynov na obrazovke.

## **Starostlivosť o zariadenie**

#### *OZNÁMENIE*

Nedovoľte, aby zariadenie spadlo na zem.

Zariadenie neskladujte na miestach, kde môže dôjsť k jeho dlhšiemu vystaveniu extrémnym teplotám, pretože to môže spôsobiť trvalé poškodenie.

Nikdy na obsluhu dotykovej obrazovky nepoužívajte tvrdý ani ostrý predmet, pretože môže dôjsť k poškodeniu.

Zariadenie nevystavujte pôsobeniu vody.

#### **Čistenie vonkajšieho krytu**

#### *OZNÁMENIE*

Nepoužívajte chemické čistiace prostriedky a rozpúšťadlá, ktoré môžu poškodiť plastové komponenty.

- **1** Vonkajší kryt zariadenia (nie dotykovú obrazovku) čistite tkaninou navlhčenou v slabom roztoku čistiaceho prostriedku.
- **2** Zariadenie utrite dosucha.

## **Čistenie dotykovej obrazovky**

- **1** Použite jemnú a čistú handričku, ktorá nepúšťa vlákna.
- **2** V prípade potreby handričku jemne navlhčite vodou.
- **3** Ak používate navlhčenú handričku, zariadenie vypnite a odpojte napájanie.
- **4** Obrazovku zľahka utrite handričkou.

## **Zabránenie krádeži**

- Ak zariadenie a držiak nepoužívate, odstráňte ich z dohľadu.
- Odstráňte z čelného okna stopy po prísavke.
- Nenechávajte zariadenie v priehradke.
- Zaregistruite si zariadenie pomocou softvéru Garmin Express (**garmin.com /express**).

## **Reset zariadenia**

Ak zariadenie prestane fungovať, môžete ho resetovať.

> Podržte 12 sekúnd stlačené tlačidlo napájania.

#### **Odstránenie zariadenia, držiaka a prísavkového držiaka**

#### **Odstránenie kolísky z prísavkového držiaka**

- **1** Uvoľnite skrutku, ktorá upevňuje magnetický držiak ku guľovému držiaku s prísavkou.
- **2** Otočte držiak zariadenia doprava alebo doľava.
- **3** Použite tlak, kým lôžko na kolíske neuvoľní guľôčku na prísavkovom držiaku.

#### **Odstránenie prísavkového držiaka z čelného skla**

- **1** Otočte páčku na prísavkovom držiaku smerom k sebe.
- **2** Potiahnite páčku na prísavke smerom k sebe.

## **Ťažkosti**

#### **Prísavkový držiak nedrží na mojom čelnom skle**

- **1** Prísavkový držiak a čelné sklo očistite pomocou čistého liehu.
- **2** Osušte pomocou čistej a suchej handry.
- **3** Namontujte prísavkový držiak (strana 1).

#### **Moje zariadenie počas jazdy riadne nedrží v držiaku**

Najlepšie výsledky dosiahnete tak, že budete držiak udržiavať v čistote a zariadenie umiestnite do blízkosti prísavky.

Ak sa zariadenie počas jazdy posunie, vykonajte nasledujúce kroky.

• Napájaný držiak vytiahnite z ramena s prísavkou a handričkou utrite guľový diel a zásuvku.

Prach a ďalšie nečistoty môžu znížiť trenie v guľovo-zásuvkovom kĺbe a spôsobiť pohyby kĺbu počas jazdy.

• Kĺbové rameno otočte smerom k prísavke najviac, ako vám sklon čelného skla dovolí. Umiestnenie zariadenia bližšie k čelnému sklu pomôže znížiť následky trasenia a vibrácií z cesty.

#### **Moje zariadenie nevyhľadáva satelitné signály**

- Overte, či je funkcia služieb určovania polohy zapnutá (strana 32).
- Vezmite zariadenie von z parkovacích garáží a preč od vysokých budov a stromov.
- Zostaňte niekoľko minút bez pohybu.

#### **Zariadenie sa v mojom vozidle nenabíja**

- Skontrolujte, či je vozidlo naštartované a či do napájacej zásuvky dodáva energiu.
	- Skontrolujte, či je teplota vo vozidle v teplotnom rozmedzí povolenom pre nabíjanie, ktoré je uvedené v technických údajoch.
- V poistkovej skrinke vozidla skontrolujte, či nie je poškodená poistka zásuvky napájania vozidla.

#### **Moja batéria nezostane nabitá veľmi dlho**

- Znížte jas displeja (strana 32).
- Skráťte časový limit displeja (strana 32).
- Znížte hlasitosť (strana 32).
- Keď zariadenie nepoužívate, prepnite ho do úsporného režimu (strana 3).
- Zariadenie nenechávajte na miestach s vysokou teplotou.
- Zariadenie nenechávajte na priamom slnečnom svetle.

#### **Zariadenie sa nedokáže pripojiť k telefónu**

• Vyberte položky **Nastavenia** > **Bezdrôtové siete** > **Bluetooth**.

Možnosť Bluetooth musí byť zapnutá.

- V telefóne zapnite bezdrôtovú technológiu Bluetooth a telefón umiestnite do vzdialenosti najviac 10 m (33 stôp) od zariadenia.
- Overte kompatibilitu telefónu. Ďalšie informácie nájdete na stránke www.garmin.com/bluetooth.
- Zopakuite postup párovania. Ak chcete zopakovať postup párovania, musíte zrušiť párovanie telefónu a zariadenia (strana 23) a dokončiť proces párovania .

## **Príloha**

## **Parkovacie kamery**

Vaše zariadenie môže zobraziť kanál videa z jednej alebo viacerých pripojených cúvacích kamier.

#### **Párovanie cúvacej kamery BC™ 35 s navigačným zariadením Garmin**

Pred pripojením ku kamere musíte zapnúť nastavenie Wi‑Fi na navigačnom zariadení Garmin.

Bezdrôtová cúvacia kamera BC 35 je kompatibilná s niektorými navigačnými zariadeniami Garmin so systémom Android. Ďalšie informácie o kompatibilite zariadenia nájdete na stránke garmin.com/bc35.

S kompatibilným navigačným zariadením Garmin môžete spárovať až štyri bezdrôtové cúvacie kamery BC 35.

**1** Nainštalujte do navigačného zariadenia najnovší softvér.

Vaše zariadenie nemusí podporovať kameru BC 35 bez najnovšieho softvéru. Ďalšie informácie o aktualizáciách nájdete v príručke používateľa svojho navigačného zariadenia.

- **2** Zapnite navigačné zariadenie Garmin a umiestnite ho do blízkosti 3 m (10 ft.) od kamery.
- **3** Vyberte ikonu aplikácie > **Nástroje**<sup>&</sup>gt;  $Rear View > \frac{1}{12} >$  Garmin BC35.
- **4** Zo zoznamu dostupných kamier vyberte svoju kameru BC 35. **POZNÁMKA:** párovací kód alebo heslo sa nachádza na vysielači kamery.
- **5** Vyberte položku **Nastavenie** a umiestnite jazdné pruhy pomocou šípok na obrazovke.

Ak kamera alebo vozidlo nie sú ideálne umiestnené na dokončenie zarovnania jazdných pruhov, môžete zarovnanie dokončiť neskôr.

**6** Vyberte položku **Uložiť**.

Po dokončení procesu párovania prvej kamery sa automaticky pripojí k navigačnému zariadeniu Garmin.

#### **Pripojenie káblovej cúvacej kamery**

Ak chcete pripojiť káblovú cúvaciu kameru, musíte použiť voliteľný prídavný video držiak, ktorý obsahuje 3,5 mm kompozitný vstupný video konektor. Ak si chcete zakúpiť prídavný držiak, prejdite na stránku garmin.com. Video držiak sa dodáva s niektorými modelmi zariadenia.

Môžete pripojiť káblovú cúvaciu kameru a výstup sledovať na obrazovke zariadenia.

- **1** Vymeňte pôvodný držiak zariadenia za prídavný video držiak.
- **2** Video kábel kamery zapojte do vstupného video konektora (1) na držiaku.

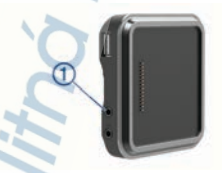

#### **Zobrazenie cúvacej kamery**

Vaše zariadenie zobrazuje video z pripojenej cúvacej kamery rôznymi spôsobmi v závislosti od spôsobu pripojenia kamery k napájaniu.

**1** Vyberte spôsob zobrazenia videa:

• Ak je kamera pripojená k cúvaciemu svetlu (odporúčané), zaraďte vo vozidle spiatočku.

Na zariadení sa automaticky zobrazí video z cúvacej kamery.

- Ak je kamera pripojená k stabilnému zdroju napájania, výberom **+**> **Nástroje** > **Rear View** ručne spustíte zobrazenie z kamery.
- **2** Vyberte možnosť na obnovenie bežnej prevádzky zariadenia:
	- Ak je kamera pripojená k cúvaciemu svetlu (odporúčané), vyraďte vo vozidle spiatočku.

Na zariadení sa automaticky obnoví bežná prevádzka.

• Ak je vysielač pripojený k stabilnému zdroju napájania, výberom možnosti ručne skryjete zobrazenie z kamery.

#### *Prepínanie medzi kamerami*

Ak do zariadenia vysiela viacero cúvacích kamier, môžete si prepínať zobrazenia z jednotlivých kamier.

- **1** Vyberte ikonu aplikácie > **Nástroje**<sup>&</sup>gt; **Rear View**.
- **2** Vyberte kameru zo spodnej časti obrazovky.

Zobrazí sa kanál videa kamery.

#### *Zmena orientácie kamery*

V závislosti od umiestnenia kamery vo vašom vozidle sa môže video na vašom zariadení predvolene zobrazovať obrátene alebo zrkadlovo. Video môžete otočiť horizontálne alebo prevrátiť vertikálne a dosiahnuť tak správne zobrazenie.

- **1** Vyberte ikonu aplikácie > **Nástroje**<sup>&</sup>gt; **Rear View > D.**
- **2** Vyberte možnosť:
	- Vyberte možnosť **Zrkadliť video**. **POZNÁMKA:** je to užitočné v prípade kamier umiestnených v prednej alebo zadnej časti vozidla.
	- Vyberte možnosť **Otočiť video**. **POZNÁMKA:** je to užitočné v prípade kamier umiestnených na jednej zo strán vozidla.

#### **Pripojenie palubnej kamery k napájanému držiaku**

Pred pripojením palubnej kamery k napájanému držiaku by ste mali zariadenie palubnej kamery namontovať na čelné sklo.

Na napájanie kompatibilnej palubnej kamery Garmin môžete použiť držiak zariadenia Camper. Môže to byť užitočné, ak potrebujete pripojiť zariadenie RV / Camper a palubnú kameru k rovnakému zdroju napájania vo vašom vozidle.

**1** Pripevnite zariadenie Camper do

vozidla a pripojte ho k zdroju napájania (strana 1).

**2** Ak je to potrebné, vyberte zariadenie Camper z magnetického držiaka, aby ste mali lepší výhľad na port USB.

**3** Napájací kábel palubnej kamery pripojte do portu USB na držiaku.

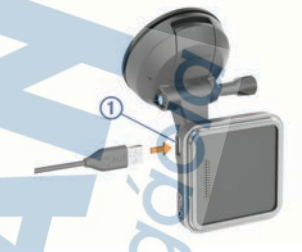

## **Správa údajov**

Zariadenie obsahuje slot na pamäťovú kartu, čo poskytuje ďalšie miesto na ukladanie údajov.

**POZNÁMKA:** zariadenie je kompatibilné so systémom Windows 7 a novším a Mac OS 10.4 a novším.Počítače Mac môžu na čítanie a zápis súborov na zariadenia Android vyžadovať dodatočný softvér tretej strany.

#### **O pamäťových kartách**

Pamäťové karty si môžete kúpiť u dodávateľov elektroniky, prípadne si môžete kúpiť vopred nahratý mapový softvér od spoločnosti Garmin. (www.garmin.com). Pamäťové karty môžete použiť na ukladanie súborov, ako napríklad máp a vlastných bodov záujmu.

#### **Inštalácia pamäťovej karty pre mapy a údaje**

Do svojho zariadenia môžete nainštalovať pamäťovú kartu a zväčšiť tak úložný priestor pre mapy a údaje. Pamäťové karty si môžete kúpiť u dodávateľov elektroniky alebo môžete prejsť na stránku www.garmin.com/maps a kúpiť si pamäťovú kartu, ktorá už obsahuje mapový softvér od spoločnosti Garmin. Zariadenie podporuje pamäťové karty microSD s veľkosťou od 4 do 256 GB. Pamäťové karty musia byť naformátované na súborový systém FAT32. Pamäťové karty väčšie ako 32 GB musia byť naformátované pomocou zariadenia (strana 39).

- **1** Na zariadení nájdite zásuvku na pamäťovú kartu s mapami a údajmi (strana 1).
- **2** Vložte pamäťovú kartu do zásuvky na pamäťovú kartu.
- **3** Zatláčajte ju dovtedy, pokým nezacvakne.

#### **Formátovanie pamäťovej karty**

Zariadenie vyžaduje pamäťovú kartu naformátovanú na súborový systém FAT32. Kartu môžete na tento súborový systém naformátovať pomocou zariadenia.

Ak nová pamäťová karta používa iný súborový systém než FAT32, musíte ju taktiež naformátovať.

**POZNÁMKA:** formátovanie odstráni všetky údaje uložené na karte.

- **1** Vyberte **Nastavenia** > **Zariadenie**<sup>&</sup>gt; **Úložisko a USB**.
- **2** Vyberte vašu pamäťovú kartu.
- **3** Vyberte položky > **Nastavenia** > **Formát** > **VYMAZAŤ A FORMÁTOVAŤ**.
- **4** Vyberte možnosť **Hotovo**.

#### **Pripojenie zariadenia k počítaču**

Zariadenie môžete k počítaču pripojiť pomocou kábla USB.

- **1** Menší koniec kábla USB zapojte do portu na zariadení.
- **2** Väčší koniec kábla USB zapojte do portu USB na vašom počítači.
- **3** Keď sa na zariadení Camper zobrazí

 výzva o prechode do režimu prenosu súborov, vyberte možnosť **Áno**.

V závislosti od operačného systému počítača sa zariadenie zobrazí buď ako prenosné zariadenie, vyberateľná jednotka alebo vyberateľná mechanika.

#### **Prenos údajov z vášho počítača**

- **1** Zariadenie pripojte k počítaču (strana 39). V závislosti od operačného systému počítača sa zariadenie zobrazí buď ako prenosné zariadenie, vyberateľná jednotka alebo vyberateľná mechanika.
- **2** Vo vašom počítači otvorte prehliadač súborov.
- **3** Vyberte súbor.
- **4** Vyberte položky **Upraviť** > **Kopírovať**.
- **5** Prejdite do priečinku v zariadení. **POZNÁMKA:** pri vyberateľnej jednotke alebo mechanike by ste nemali ukladať súbory do priečinka Garmin.
- **6** Vyberte položku **Upraviť** > **Prilepiť**.

#### **Prenos súborov GPX z vášho počítača**

Počítače Apple môžu na čítanie a zápis súborov na toto zariadenie vyžadovať dodatočný softvér tretej strany, napríklad Android File Transfer.

Ak ste už vytvorili cesty, ktoré chcete na zariadení používať, môžete prenášať súbory GPX priamo zo svojho počítača.

- **1** Zariadenie pripojte k počítaču (strana 39). Zariadenie sa zobrazí ako prenosné zariadenie.
- **2** Vo vašom počítači otvorte prehliadač súborov.
- **3** Vyberte súbor GPX.
- **4** Vyberte položky **Upraviť** > **Kopírovať**.
- **5** Prejdite do priečinku GPX v zariadení.
- **6** Vyberte položky **Upraviť** > **Prilepiť**.

#### **Exportovanie súborov GPX pomocou aplikácie Garmin Drive**

Na zdieľanie údajov, ako sú zemepisné body a trasy, vo formáte súboru GPX, môžete použiť aplikáciu Garmin Drive.

- **1** Na zariadení Camper vyberte možnosť:
	- Na zdieľanie zemepisných bodov vyberte možnosť **Kam viesť?** > **Uložené** > > **Zdieľať** > **Garmin Drive**.
	- Na zdieľanie trás vyberte ikonu aplikácie > **Navigácia** > **Plánovač trasy** > **Uložené trasy** > > **Zdieľať** > **Garmin Drive**.
- **2** Vyberte jeden alebo viacero zemepisných bodov alebo trás.
- **3** Vyberte možnosť **Hotovo**.
- **4** V telefóne otvorte aplikáciu Garmin Drive.
- **5** Ak chcete zdieľať súbory .gpx, postupujte podľa pokynov na obrazovke.

#### **Importovanie súborov GPX pomocou aplikácie Garmin Drive**

Údaje, ako sú zemepisné body a trasy, môžete importovať v súborovom formáte GPX pomocou aplikácie Garmin Drive. Môžete napríklad poslať zemepisné body alebo trasy prijaté e-mailom do zariadenia Camper.

**1** V smartfóne vyberte súbor .gpx a otvorte ho aplikáciou Garmin Drive.

- **2** Postupujte podľa pokynov na obrazovke v aplikácii Garmin Drive.
- **3** Na zariadení Camper vyberte možnosť:
	- Na zobrazenie importovaných zemepisných bodov vyberte **Kam viesť?** > **Uložené**.
	- Na zobrazenie importovaných trás vyberte ikonu aplikácie  $\bigoplus$  > **Navigácia** > **Plánovač trasy** > **Uložené trasy**.

#### **Exportovanie súborov GPX pomocou pamäťovej karty**

Údaje, ako sú zemepisné body a trasy, môžete importovať v súborovom formáte GPX na kompatibilnú kartu microSD.

- **1** Vložte kompatibilnú kartu microSD do zásuvky na pamäťovú kartu v zariadení (strana 38).
- **2** Na zariadení Camper vyberte možnosť:
	- Na zdieľanie zemepisných bodov vyberte možnosť **Kam viesť?** > **Uložené** > > **Zdieľať** > **Pamäťovej karty**.
	- Na zdieľanie trás vyberte ikonu aplikácie > **Navigácia** > **Plánovač trasy** > **Uložené trasy** > > **Zdieľať** > **Pamäťovej karty**.
- **3** Vyberte jeden alebo viacero zemepisných bodov alebo trás.
- **4** Vyberte možnosť **Hotovo**.

#### **Importovanie súborov GPX pomocou pamäťovej karty**

Údaje, ako sú zemepisné body, cesty a trasy v súborovom formáte .gpx, môžete importovať z kompatibilnej karty microSD.

**1** Vložte kompatibilnú kartu microSD s jedným alebo viacerými súbormi .gpx do zásuvky na pamäťovú kartu v zariadení (strana 38).

Zariadenie Camper automaticky importuje všetky súbory .gpx, ktoré sa nachádzajú na karte microSD.

- **2** Vyberte možnosť:
	- Na zobrazenie importovaných zemepisných bodov vyberte **Kam viesť?** > **Uložené**.

• Na zobrazenie importovaných trás vyberte ikonu aplikácie **@> Navigácia** > **Plánovač trasy** > **Uložené trasy**.

## **Zakúpenie dodatočných máp**

- **1** Na stránke **garmin.com** prejdite na produktovú stránku zariadenia.
- **2** Kliknite na kartu **Mapy**.
- **3** Postupujte podľa pokynov na obrazovke.

#### **Kúpa príslušenstva**

Prejdite na stránku www.garmin.sk.

## **Register**

## **Symboly**

2D pohľad na mapu **20** 3D pohľad na mapu **20**

## **A**

adresy, vyhľadávanie **13, 21** aktívny asistent jazdných pruhov **8** aktualizácia mapy **34** softvér **34** aktuálna poloha **16** AM **29** aplikácie **4**

## **B**

basový reproduktor **28** basy **28** batéria maximalizácia **36** nabíjanie **1, 33, 36** ťažkosti **36** bezdrôtová kamera. *Pozrite si* kamery bezdrôtová náhlavná súprava **22** body záujmu (POI) **12, 15** HISTORY **12** POI Loader **14** rozšírenia **14** užívateľské **14**

## **C**

cesta domov **7** cestná premávka **19** cesty **7** pridanie bodu **9** spustenie **7** ciele **30**. *Pozrite si* polohy príchod **8** cúvacia kamera **37, 38**. *Pozrite si* kamery

## **Č**

čerpacie, stanice **16** čistenie dotykovej obrazovky **35** čistenie zariadenia **35**

## **D**

Dokumenty EULA **33** domov cesta **7** úprava polohy **7** domovská obrazovka **3** prispôsobenie **4** dopravné informácie **23, 32** alternatívna trasa **10** mapa **19, 24** nehody **20, 24** prijímač **23** vyhľadanie zdržaní **20, 24** dotyková obrazovka **4** držiak, odstránenie **36** DSP **28, 29**

## **F**

FM **29** fotoaparát palubná kamera **38** párovanie **37** Foursquare **15** funkcie smartfónu **22** pripájanie **20**

## **G**

**H**

Garmin Connect **20** Garmin Express **35** aktualizácia softvéru **34** GPS **3** simulácia **32**

história jázd **33**

história servisu kategórie **30** odstránenie **30** úprava **30** záznamy **30** hlasitosť **29, 32** úprava **25, 27** hlasitosť alarmu **32** hlasitosť médií **32** hlasitosť upozornení **32** hlasové príkazy **24, 25** hlasový pokyn **22** hlasový príkaz **24, 25** tipy **24** zapnutie **24** hovory **22** prijímanie **22** volanie **25**

**I** ID jednotky **33** identifikačné číslo **33** ikony, stavová lišta **4** ikony upozornení **18, 19** ikony varovania **19** informácie o trase **19** vynulovanie **19**

## **J**

jas **4** jazyk **33**

#### **K**

kamery **38** prepínanie **38** rýchlosť **7** semaforová kamera **7** záloha **37** karta microSD **1** Kde som? **16** kempingové vozidlo, profily **4–6** krádež, vyhnutie sa **35**

križovatky, vyhľadávanie **15**

## **L**

lokality aktuálne **16** naposledy nájdené **16**

#### **M**

mapy **7, 17, 19, 31** aktualizácia **34** dátové pole **20** nástroje **17, 18** symboly **7** téma **31** údajové pole **7, 19** úroveň detailov **31** vrstvy **20** zakúpenie **40** zobrazenie trás **7, 8** microSD karta **38** miesta aktuálne **16** vyhľadávanie **15** montáž zariadenia **2, 36** automobil **1** prísavka **1** mýto, vyhnutie sa **10** myTrends, trasy **10**

#### **N**

nabíjanie zariadenia **1, 33, 36** náhlavná súprava, párovanie **21** napájací kábel do vozidla **1** napájacie káble **33** vozidlo **1** národné parky **12** nastavenia **29, 31–33** nastavenia času **33** nastavenia displeja **32**

nástroje, mapy **17, 18** navigácia **7, 8, 24** nastavenia **31** nedávno nájdené polohy **16** núdzové služby **16**

## **O**

obchádzky **9** obmedzenia **11** cesta **11** mýto **10** oblasť **11** odstránenie **11** úseky ciest **11** vozidlo **4** vypína sa **11** obnovenie nastavení **33** obrazovka, jas **4** odpojenie, Zariadenie Bluetooth **23** odstránenie servisné kategórie **30** servisné záznamy **30** spárované zariadenie Bluetooth **23** trasy **25** odstránenie držiaka **36**

## **P**

palubná kamera **38** pamäťová karta **1, 38** formátovanie **39** inštalácia **38** panel vyhľadávania **13** parkovisko **8, 13–15** párovanie **20** náhlavná súprava **21** odpojenie **23** odstránenie spárovaného zariadenia **23** telefón **20, 36** perspektíva mapy **20**

plánovač trasy **25, 26** tvarovacie body **26** úprava cesty **25** počasie **30** počítač, pripájanie **38, 39** podpora pre produkty **25** POI Loader **14** polohy **13, 30** aktuálne **16** simulované **32** ukladanie **16** vyhľadávanie **11** pred vami **18** prispôsobenie **18** predvoľby **29** prehrávač hudby **27** prehrávač médií **27** zdroj **27** prijímanie hovorov **22** príručka používateľa **25** prísavka **36** príslušenstvo **40** profil vozidla auto **5** kempingové vozidlo **4–6** profily, kempingové vozidlo **4–6**

#### **R**

resetovanie, zariadenie **36** režim spánku **3** riešenie problémov **36** rozpoznanie hlasu **24** rozšírenia, vlastné body záujmu (POI) **14** Rýchle vyhľadávanie **13** rýchlostné kamery **7**

#### **S**

satelitné signály, vyhľadávanie **3, 32** semaforové kamery **7**

simulované polohy **32** skrátené príkazy, pridávanie **16** skratky odstránenie **16** pridávanie **4** Služby pri výjazdoch **18** služby určovania polohy **32** smery **8** smery jazdy **8** softvér aktualizácia **34** verzia **33** starostlivosť o zariadenie **35** stíšiť **27** súbory **39, 40** prenos **39, 40** súradnice **15**

#### **T**

technické údaje **33** technológia Bluetooth **20, 22, 36** odpojenie zariadenia **23** odstránenie spárovaného zariadenia **23** spárovanie telefónu **20** zapnutie **31** telefón, párovanie **20, 21, 36** telefónne hovory **22** prijímanie **22** stíšenie **22** vytáčanie **22** telefónne hovory bez použitia rúk **22** tlačidlo napájania **1, 3** tón **28** TracBack **26**

trasy myTrends **10** navrhované **10** pridanie bodu **26** režim výpočtu **26** spustenie **7, 13** tvarovanie **9** výpočet **10** zastavenie **10** zobrazenie na mape **7** Trasy, zobrazenie na mape **8** TripAdvisor **15** Tvarovanie trasy **9**

#### **U**

ukladanie, aktuálna poloha **16** uložené polohy **26** kategórie **17** odstraňovanie **17** úprava **16** upevnenie zariadenia, prísavka **36** upozornenia **4, 6, 21–23** body v blízkosti **31** zvuk **31** upozornenia vodiča **6**

## **V**

vaša aktuálna poloha **16** vlastné POI **14** vrstvy mapy, prispôsobenie **20** vstup prídavného zariadenia **28** vyhľadanie služieb **13** vyhľadávanie miest, kategórie **13**

vyhľadávanie polôh. **11–13, 15** *Pozrite si aj* polohy adresy **13** križovatky **15** mestá **18** súradnice **15** vynulovanie **29** údaje o trase **19** výšky **28**

#### **W**

Wi-Fi, pripájanie **27, 31** Wi‑Fi **34**

## **Z**

zariadenia Bluetooth **26** záznam jázd, zobraziť **19** zdroj **27** zemepisná šírka a zemepisná dĺžka **15** zmena oblasti vyhľadávania **14** zobrazenie mapy 2-D **20** 3-D **20** zóny reproduktorov **27–29** zosilnenie **28** zosilňovače **29** zoznam odbočiek **8** zvuk **32** body v blízkosti **31**

# ZÁRUČNÝ LIST

## Informácie o výrobku:

Názov - Typ - Model:

sériové číslo:

## Informácie o zákazníkovi:

Meno a priezvisko:

Adresa:

Telefón:

Email:

#### **Upozornenie:**

**HELL** 

Nie je potrebné, aby bol záručný list potvrdený predajcom. Za relevantný doklad, pre uplatnenie záruky, je stanovený nadobúdací doklad. Záručný list však plní dôležitú sprievodnú funkciu počas reklamačného procesu, a preto je ho potrebné pri uplatnení reklamácie pozorne vyplniť a poslať spolu s dokladom o kúpe.

## Záručné podmienky

#### Značka Garmin poskytuje na všetky svoje výrobky určené pre slovenský trh 24 mesačnú obmedzenú záruku.

V rámci záručnej doby sa značka Garmin zaväzuje opraviť alebo vymeniť

všetky poškodené diely, prípadne celé zariadenie, ktorých porucha sa prejavila pri ich bežnom používaní v súlade s určením zariadenia.

Počas záručnej doby si zákazník uplatňuje reklamáciu prostredníctvom svojho predajcu alebo priamo v servisnom stredisku, kde zasiela poškodené zariadenie na svoje náklady.

#### Reklamácia musí obsahovať:

1. Poškodené zariadenie s viditeľným výrobným číslom (ak ho obsahuje)

2. Nadobúdací doklad (faktúra alebo pokladničný doklad - stačí kópia)

3. Reklamačný protokol (meno, adresa a telefonický kontakt, popis závady a obsah zásielky) odporúčame používať elektronický formulár uvedený na www.garmin.sk. ktorý je dostupný po prihlásení do systému v menu Moje dokumenty - Vytvorenie reklamácie

Pred odoslaním zariadenia do servisu Vám odporúčame kontaktovať našu technickú podporu na bezplatnom čísle 0800 135 000 alebo prostredníctvom e-mailu: podpora@garmin.sk.

#### Strata uvedených záruk nastáva v prípade:

1. Ak bol na prístroji vykonaný servisný zásah neoprávnenou osobou 2. Ak porucha vznikla následkom nehody alebo neprimeraného používania - mechanické poškodenie

3. Ak bol v prístroji nahraný nelegálny ovládací program alebo mapa

Miestna nedostupnosť signálu GPS. RDS-TMC alebo iných služieb, ako aj obmedzená podrobnosť, či aktuálnosť mapových podkladov pre špecifické územie, nie sú považované za chybu navigačného prístroja, a preto nemôžu byť predmetom záručnej opravy.

Podrobné a aktualizované znenie záručných podmienok je uvedené na www.garmin.sk.

Všetky ďalšie záručné podmienky sa riadia podľa príslušných ustanovení platných zákonov.

## Servisné stredisko pre Slovensko:

CONAN, s.r.o., Murgašova 18, 010 01 Žilina, tel: 041-700 29 00, servis@garmin.sk

bezplatná linka podpory HOT-LINE: 0800 135 000

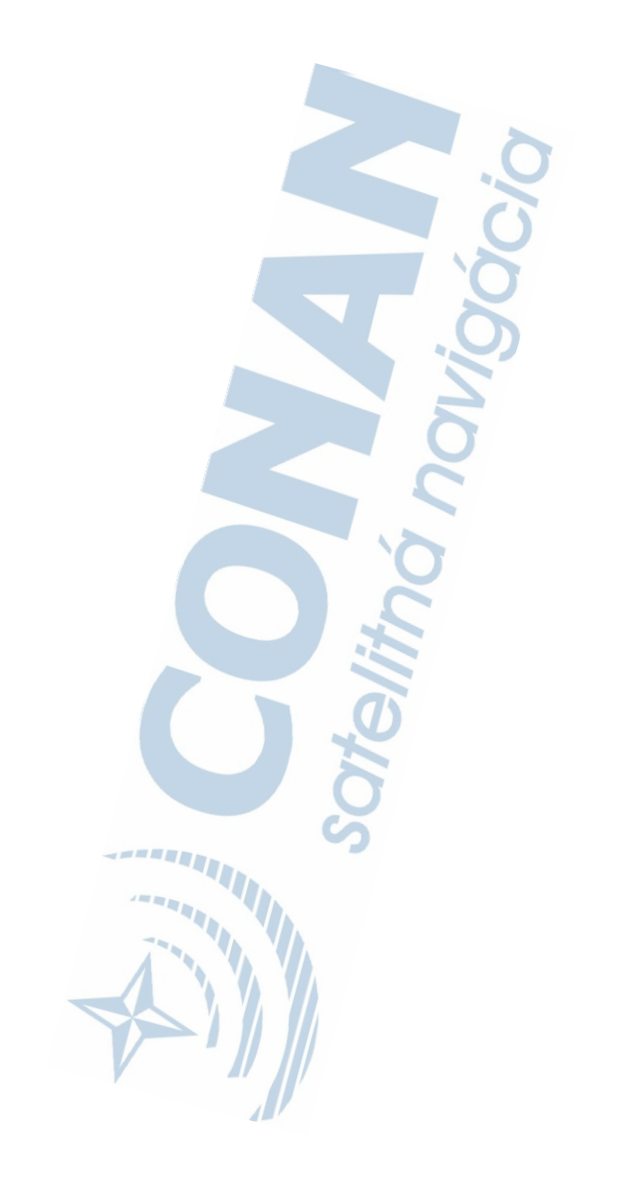

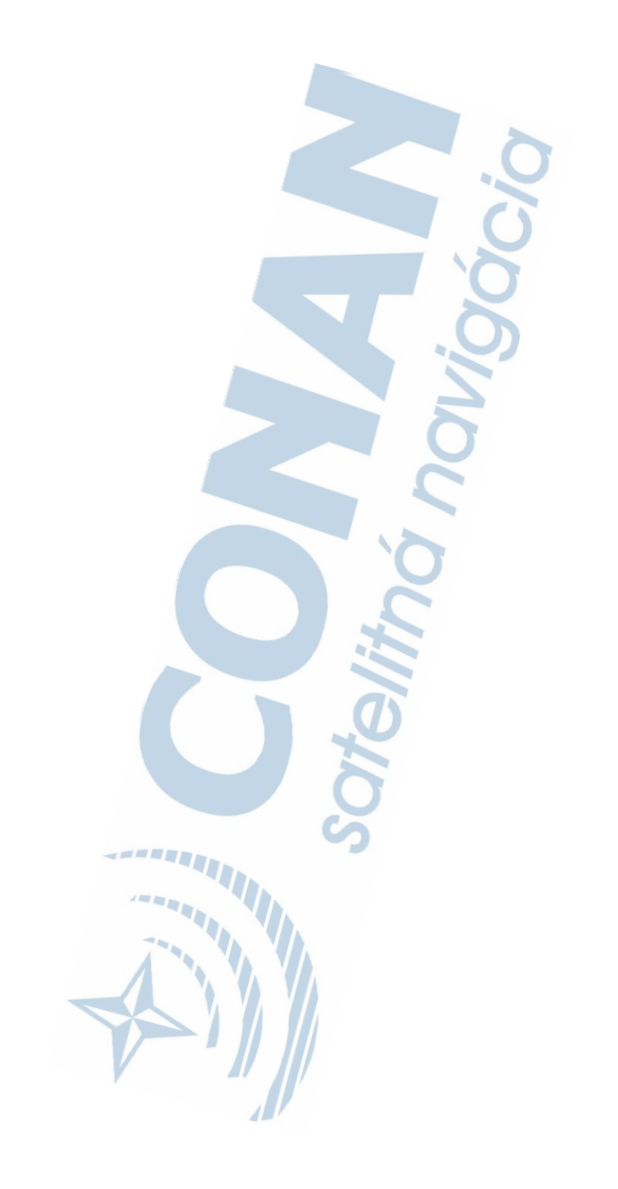

## podpora.garmin.sk

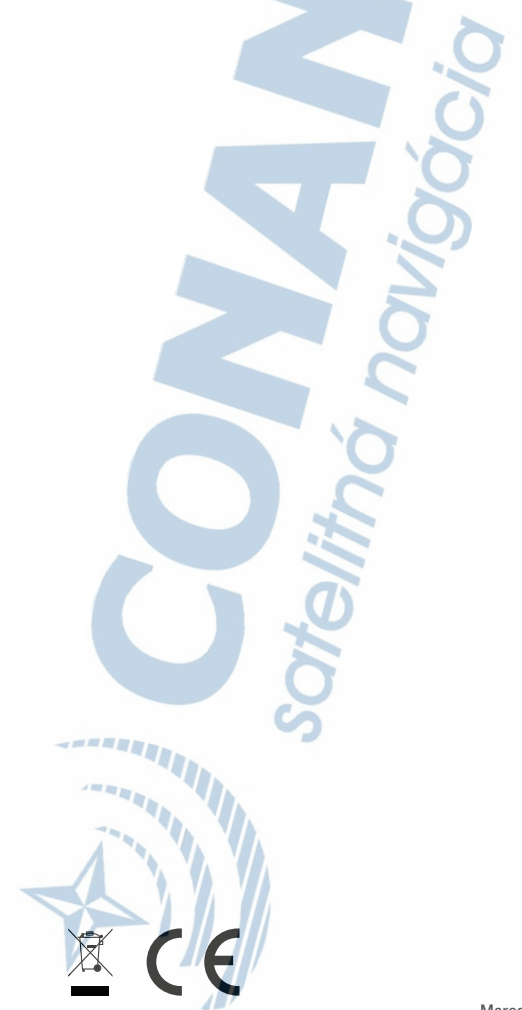